# Installation Scout Enterprise Management Suite 15 Short Guide

Last edited: 2023-07-21

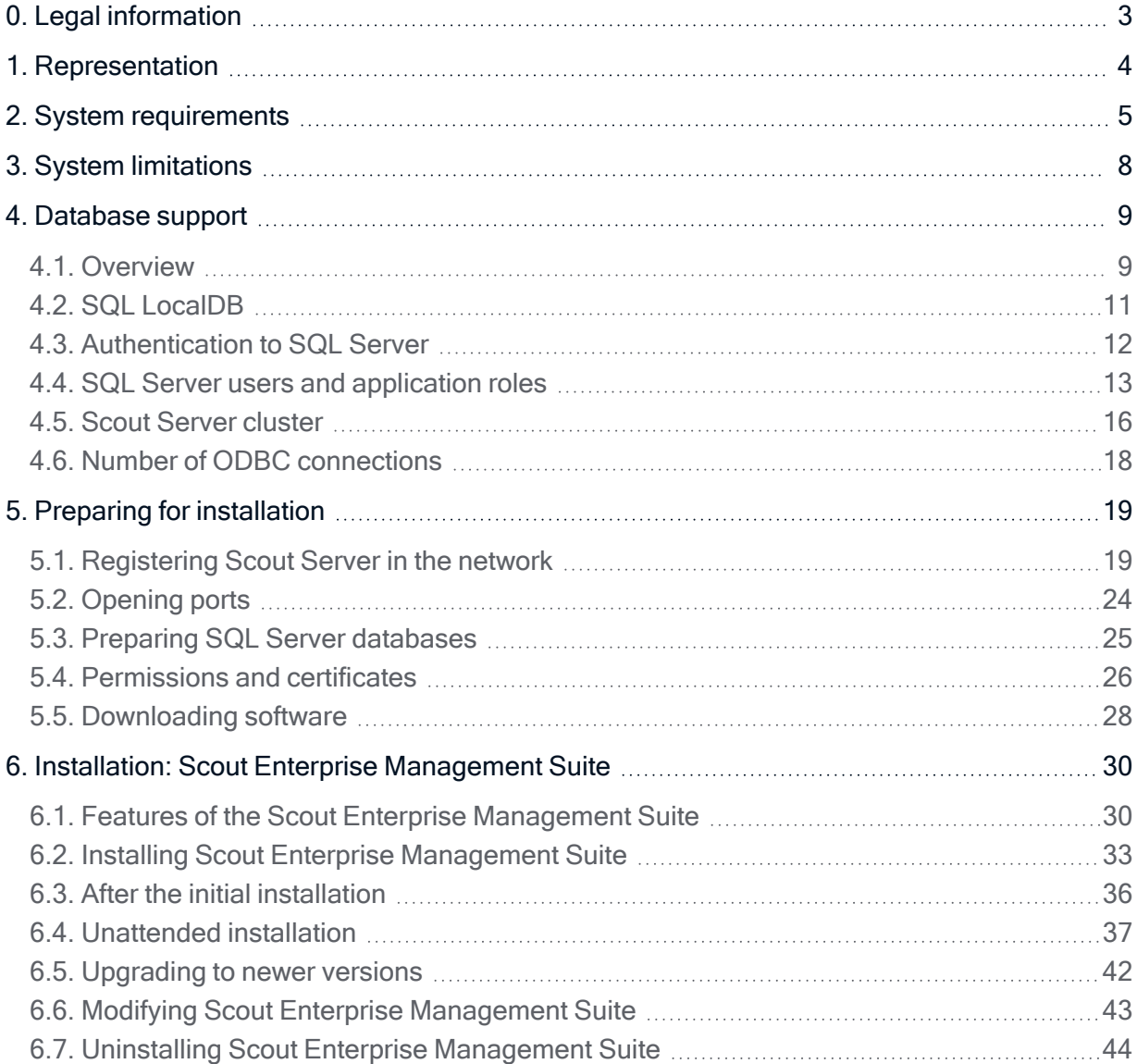

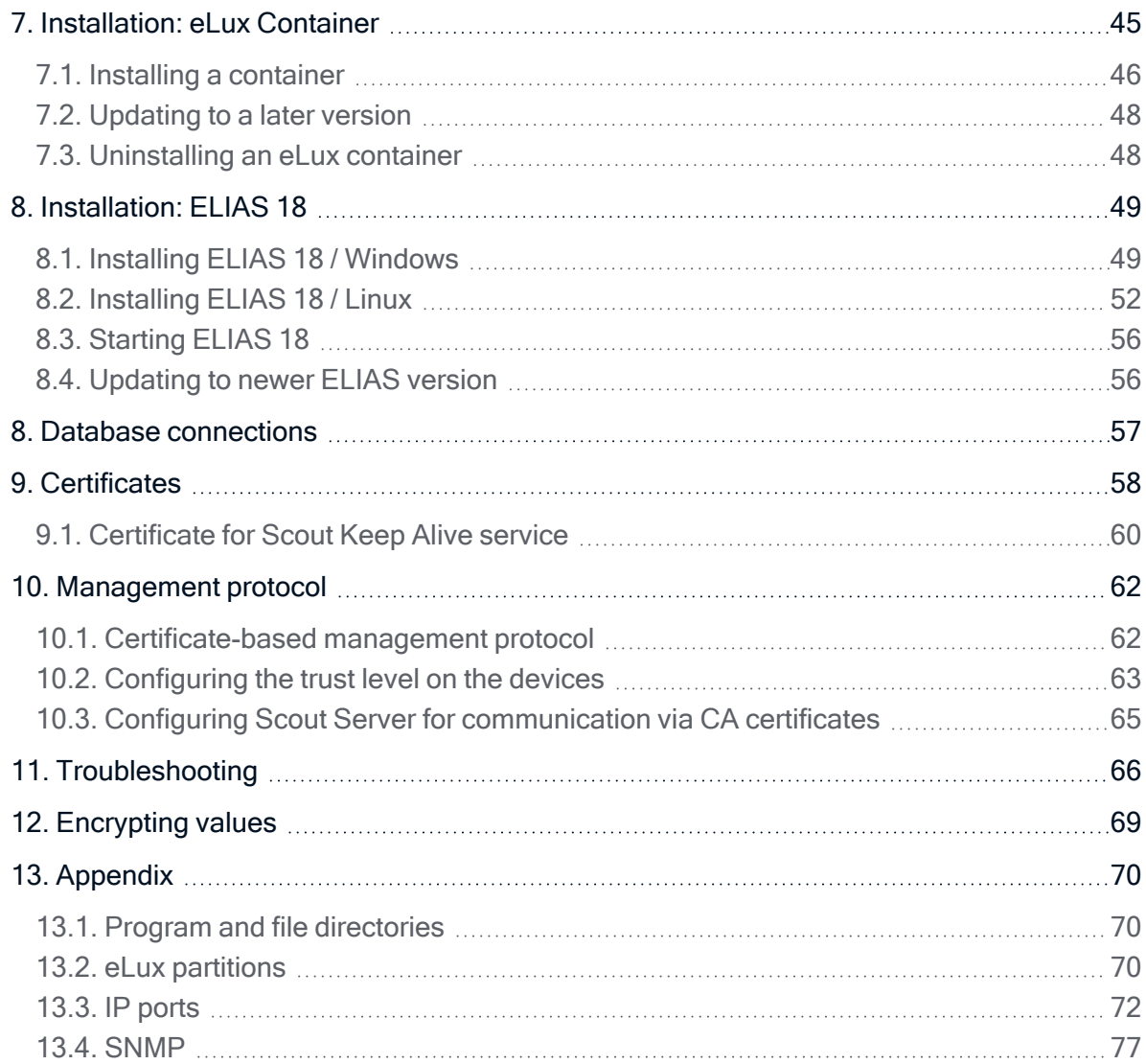

# <span id="page-2-0"></span>0. Legal information

### © 2023 Unicon GmbH

This document is copyrighted. All rights reserved. No part of this document may be reproduced or transmitted in any form or by any means, without our express consent. Information in this document is subject to change without notice. We disclaim all liability regarding correctness, completeness and topicality of the information contained herein and any errors or damage resulting from the information provided.

eLux<sup>®</sup> and Scout Enterprise Management Suite<sup>®</sup> are registered trademarks of Unicon GmbH in the European Union, GB and the United States.

ScoutaaS<sup>®</sup> is a registered trademark of Unicon GmbH in the European Union, GB, the United States and Japan.

All other product names are registered trademarks of their relevant owners.

Unicon GmbH Ludwig-Erhard-Allee 26 76131 Karlsruhe +49 (0)721 96451-0

# <span id="page-3-0"></span>1. Representation

The following representations and conventions for instructions are used throughout the documentation:

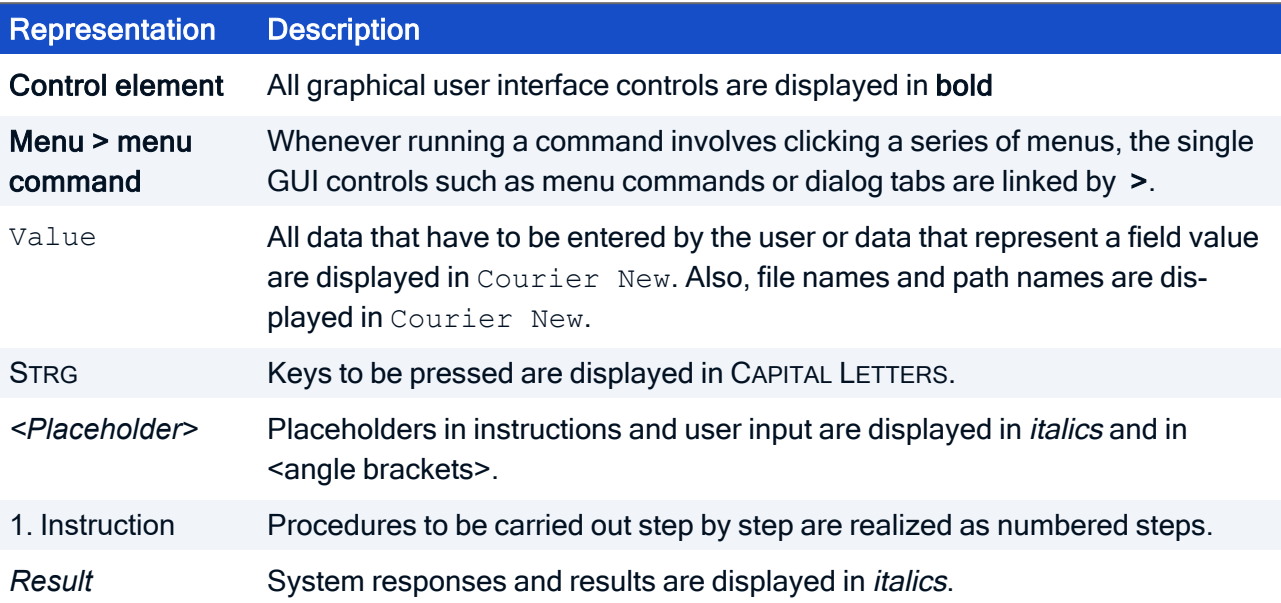

# Abbreviations and acronyms

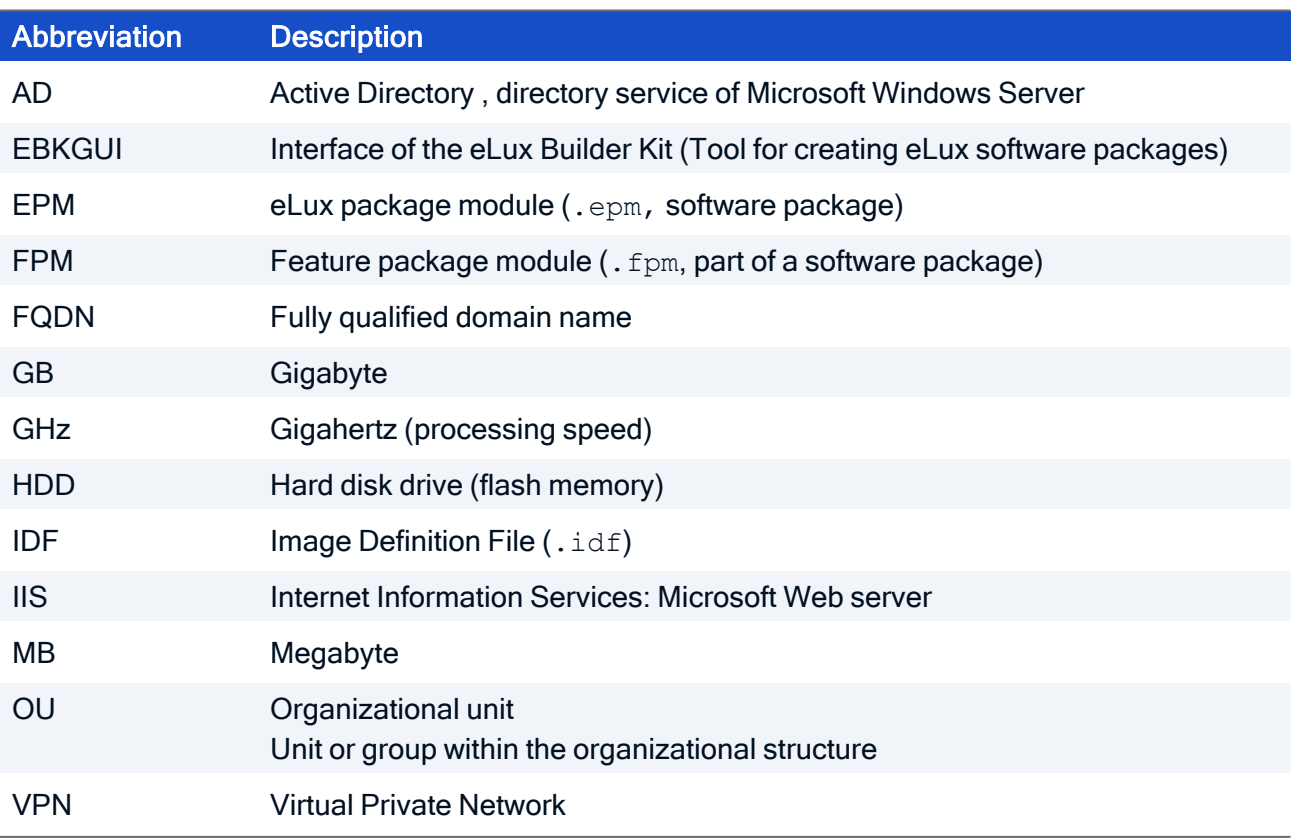

# <span id="page-4-0"></span>2. System requirements

#### **Note**

The following information refers to Scout Enterprise Management Suite 15.x.

#### Minimum requirements for Scout Server and Scout Console

- **Hard disk space 600 MB (only Scout Enterprise Management Suite, the software container** requires additional space)
- Scout Server and Scout Console: Microsoft Windows Server 2016, 2019 or 2022
- Scout Console only: Microsoft Windows 10 or 11

each including the relevant software updates provided by Microsoft at the time of installation

#### **Note**

We recommend operating the Scout Enterprise Management Suite on a Windows Server system. To run the Scout Console, a Windows workstation is sufficient.

- **Microsoft .NET Framework version 3.5 and** Microsoft .NET Framework version 4.5.1 or later
- Suitable ODBC driver

#### Requirements for the database system

- Microsoft SQL Server 2016, 2017, 2019, 2022
- or for small installations:

MS SQL Server Express LocalDB as integrated DBMS based on SQL, included in the Scout installation file

#### Minimum requirements for the eLux container:

– applies only if you use the legacy ELIAS, user-defined installation –

- $\blacksquare$  FTP or HTTP server, locally installed or via network
- $\blacksquare$  The required space depends on the number of provided operating system versions. For the current eLuxContainer installation, for example, we recommend an available disk space of 2.5 GB minimum.

Generally, the minimum requirement can be obtained from the size specified for the AllPackages archive on our [myelux.com](https://myelux.unicon.com/) portal.

### Recommended system requirements for ELIAS 18 and MongoDB on one computer

– applies only if you use ELIAS 18, to be installed separately –

- $\blacksquare$  Hard disk space 30 GB (depending on container installations)
- RAM 8 GB minimum
- Microsoft Windows Server 2016 or later, 64-bit version Microsoft Internet Information Service (IIS) 8.0 or later versions including WebSocket Protocol for automatic page refresh

### Minimum requirements for ELIAS 18 and MongoDB

- **Hard disk space 10 GB**
- RAM 6 GB
- **Microsoft Windows 10, 64-bit version**

#### **Note**

If you use your own MongoDB installation for ELIAS 18, make sure that you use a current and supported MongoDB version.

### Minimum requirements for the web applications Scout Board, ELIAS 18 and Scout Cloud Gateway<sup>1</sup>

Web browser / minimum version

- Mozilla Firefox ⇒ 96 ESR
- Google Chrome ⇒ 96
- Microsoft Edge ⇒ 96

<sup>1</sup>see also System [requirements](../../../../../../Content/admin_guides/scg/scg_requirements.htm) for Scout Cloud Gateway in the SCG quide

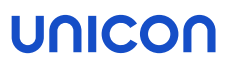

#### **Note**

Some functions use pop-up windows. Make sure that pop-up windows are not blocked by your browser. This function can usually be found in the browser settings under Privacy or Security.

Screen resolution Full HD

For [support](release_milestones.htm) periods and the [compatibility](release_compatibility.htm) matrix, see the whitepaper Releases, Lifecycles and Compatibility.

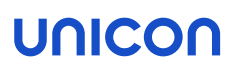

# <span id="page-7-0"></span>3. System limitations

There are no system restrictions known for any component of the Scout Enterprise Management Suite.

You can run additional services such as Citrix [XenApp](http://www.citrix.com/products/xenapp/overview.html) on the same system.

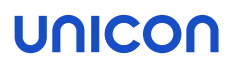

# <span id="page-8-0"></span>4. Database support

Scout requires database software such as Microsoft SQL Server or, for smaller environments, Microsoft SQL Server Express LocalDB.

### <span id="page-8-1"></span>4.1. Overview

#### Microsoft SQL Server

You can use any Microsoft SQL Server version version with available product support.as an SQL database. We recommend that you create the required databases before installing Scout Enterprise Management Suite.

A minimum of one Scout database is required to manage the following data:

- **Device configuration**
- **Application definitions**
- **Asset data (static)**
- Server settings
- **Administrator management**
- Console management
- **License information**
- $\blacksquare$  Transaction logging

A Scout database requires about 50 MB free disk space per 1.000 devices.

For Scout versions up to Scout 15 2204, the Scout Statistics Service was included as an optional component of the Scout Enterprise Management Suite which required a dedicated statistics database. From Scout 15 2209, the Scout Statistics Service has been replaced by the Scout Keep Alive service. The keep alive data are now stored in the Scout database.

New databases can alternatively be created in Microsoft SQL Server during the installation process of the Scout Enterprise Management Suite, provided the required permissions are available.

#### Microsoft SQL Server Express LocalDB

Using Microsoft SQL Server Express is only recommended for less than 1.000 devices or for test and evaluation environments.

The Scout database is created automatically during the installation process:

The Scout installation file already includes Microsoft SQL Server Express LocalDB. If desired, during installation, the required database of the type LocalDB is created. The database name is defined by the system.

#### Multiple database connections

By using the database connection editor, you can define various database connections for the Scout Console. You then can select one or more of the defined connections when starting the console. From your console, you can use multiple connections to different databases at the same time.

The database connection editor is provided on the Windows Start menu. For further information, see "Database [connections"](#page-56-0) on page 57.

#### Database cleanup

Outdated data can be deleted using the Database cleanup feature. For further information, see [Data](opti_cleanup.htm)base [cleanup.](opti_cleanup.htm)

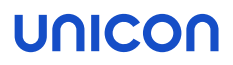

### <span id="page-10-0"></span>4.2. SQL LocalDB

We only recommend using the integrated database Microsoft SQL Server Express LocalDB for less than 1.000 devices or for test and evaluation environments. The required software modules are included in the Scout installation file.

To use Microsoft SQL Server Express LocalDB, you are requested to specify a Scout Windows user during the installation process that acts as the owner of the LocalDB instance. We recommend using a technical user account that allows all users to access the LocalDB database and is provided with a non-expiring password. The account must be provided with the local user right Log on as a service and must be a member of the local administrator group.

### Limitations of Microsoft SQL Server Express LocalDB compared to Microsoft SQL Server

- $\blacksquare$  The Scout Console can only be operated in conjunction with the Scout service and the LocalDB database on the same server system. Dedicated Scout Consoles that can access the LocalDB database remotely are not supported.
- $\blacksquare$  The Configuration run command to prepare the device configuration data is not available.

### 4.2.1. Performing a backup of SQL LocalDB before installing updates

Before you update an existing Scout Enterprise Management Suite installation to a newer version, we recommend performing a backup of the LocalDB database.

#### Method 1:

Create a copy of the two files

```
ScoutEnterpriseLocalDB.mdf and
ScoutEnterpriseLocalDB_log.ldf located in the directory C:\Users\<User name>\
```
After having installed the Scout update version, copy the database files back to the specified directory.

Method 2 (requires SQL Server Management Studio):

- 1. In SQL Server Management Studio, connect to Database ScoutEnterpriseLocalDB Instance (localdb)\.\ScoutEnterpriseManagementSuite\_Shared
- 2. Use the Backup feature to create a backup.

For further information, see the Microsoft documentation for SQL Server Management Studio such as <https://technet.microsoft.com/en-us/library/ms189621>.

After having installed the Scout update version, use the SQL Management Studio feature Restore to restore the database.

### <span id="page-11-0"></span>4.3. Authentication to SQL Server

When you select the Microsoft SQL Server database type during installation, you can choose between two authentication methods for the database engine, Windows authentication and SQL Server authentication.

The authentication requires either an SQL user or a Windows user. Each of them must be a member of certain database roles in SQL Server. For further information, see "SQL Server users and [applic](#page-12-0)ation roles" on the [facing](#page-12-0) page.

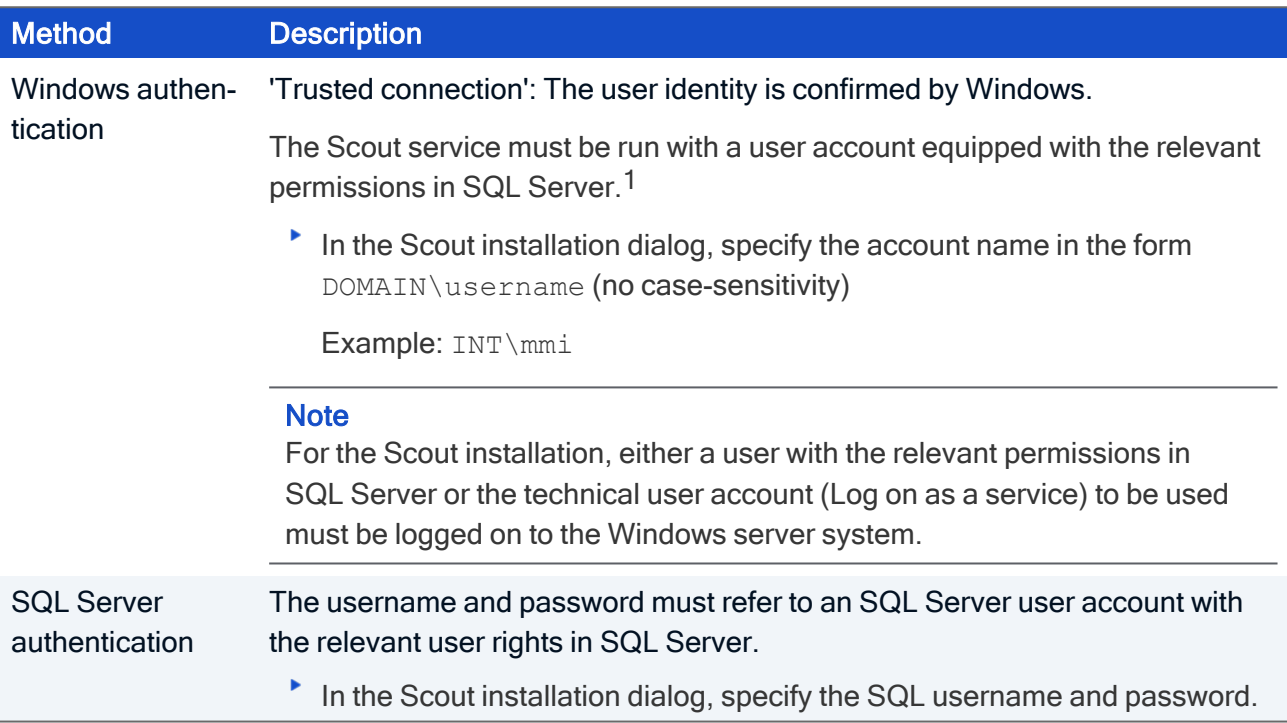

If you choose to install the Scout Enterprise Management Suite completely, three databases are required. You can configure access to the three databases in the following ways:

- $\blacksquare$  If the same authentication method is used for all databases, you can configure different users for each database.
- $\blacksquare$  If the same user is used for all databases, you can configure different authentication methods for accessing each database.

<sup>&</sup>lt;sup>1</sup>For Scout Enterprise Management Suite 15.5 and later versions, gMSA (Group Managed Service Accounts) are also supported.

### <span id="page-12-0"></span>4.4. SQL Server users and application roles

Below description gives a rough overview of the permissions required in SQL Server, as well as how to use an application role. An application role increases security by assigning operational administrators only the necessary permissions for the duration of a session.

### Create databases

We recommend that you create the required databases in SQL Server before installing the Scout Enterprise Management Suite.

Please note the following:

- To create databases in SQL Server, you need the SQL Server role dbcreator as a minimum.
- $\blacksquare$  The database names may be freely chosen.
- **The tables within the databases are created by the installation routine of the Scout Enterprise** Management Suite.

Important Do not delete the original database when backing up and restoring! The unique database ID must be preserved for the initialization of the license database. For further information, see ["Troubleshooting"](#page-65-0) on page 66.

### Permissions for users of the Scout Enterprise Management Suite

#### SQL server role

For the use of the Scout Enterprise Management Suite, the server role public in general is sufficient. Only if users are to perform additional tasks in SQL Server, extended permissions are necessary. For example, restoring databases requires the dbcreator server role.

#### SQL database role

On database level, for console-only users in standard environments, the database roles db\_ datareader and db datawriter are sufficient.

db\_owner is needed, for example, for database activities related to updating to a new Scout version. The same applies for performing any configuration and maintenance activities on the database.

The users must be mapped to the default schema dbo.

#### **Note**

For environments with SQL Server clusters, additional permissions such as VIEW SERVER STATE and VIEW ANY DEFINITION are required.

### SQL application role

In the case of Windows authentication for SQL Server, users are authorized to also log on to the SQL Server Management Studio. For scenarios like this we recommend using a dedicated user group with limited database rights for console-only users.

Permissions to access SQL Server tables can additionally be controlled and restricted for all databases via a system-wide SQL application role. The name and password of the application role must be defined in the relevant database.

A console user for SQL Server then only needs the database role public in order to execute the stored procedure for activating the application role. Once the application role is active, the connection to SQL Server loses the user permissions and assumes the permissions of the application role. Other databases in which guest has been disabled will be inaccessible to the application role. The application role permissions remain active for the duration of a session.

### Configuring console users and an application role in SQL Server Management Studio

The following instructions refer to the Scout database.

1. In SQL Server Management Studio, under Security > Logins, add a new user group (Example: Console users) with the following options:

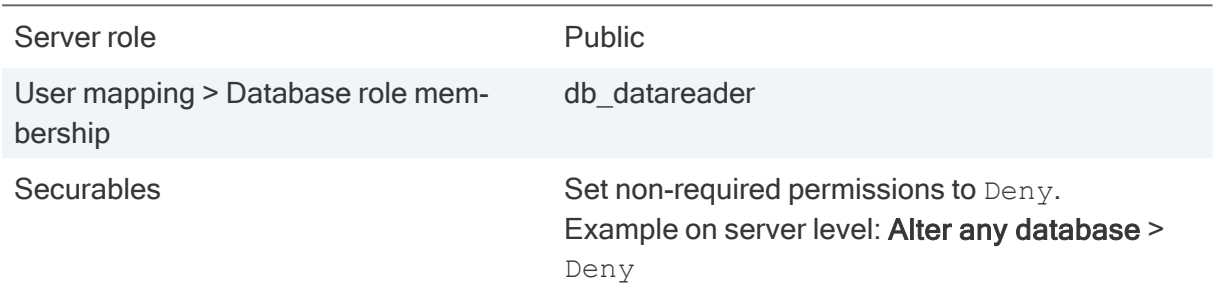

2. Below the Scout database, under Security > Schemas, add a new schema (Example: Console users schema).

Under Schema owner, select the Console users.

3. Below the Scout database, under Security > Roles > Application roles, add an application role (Example: Console users role) with the following options:

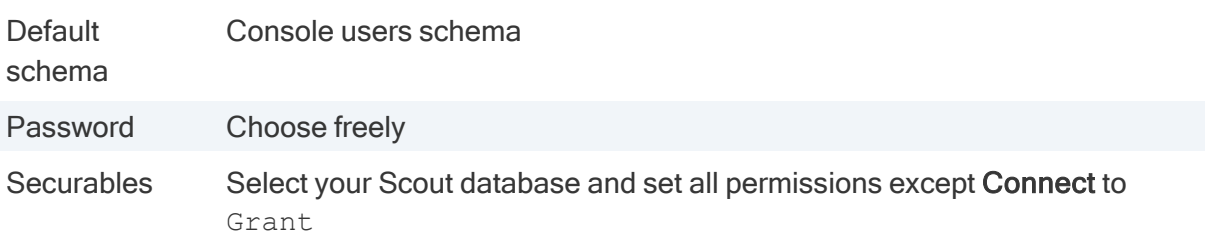

### Defining the application role in the Scout database

- 1. To specify the application role data in encrypted mode, in a first step, encrypt the name and password of the role. For further information, see ["Encrypting](#page-68-0) values" on page 69.
- 2. Back in SQL Server Management Studio, for the Scout database, edit the System table.
- 3. Add one row for the name and one row for the password of the application role. Paste the encrypted values into the table:

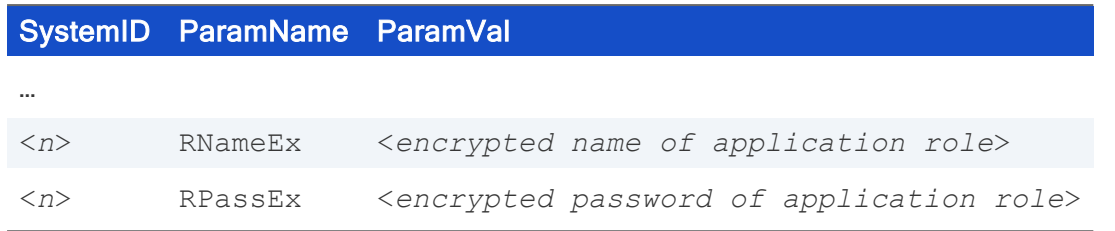

When the Scout Console is started, the fields are read and the access rights of the application role are set.

### <span id="page-15-0"></span>4.5. Scout Server cluster

If you use an SQL database, several Scout Servers can connect to the same Scout database concurrently. Concurrent Scout Servers enable failure load balancing as well as the option to configure load balancing (ManagerLoadBalancing).

Client devices that connect to a Scout Server receive a list of all currently running servers that access the shared Scout database.

### FailureLoadBalancing

On start-up, a device tries to connect to the Scout Server it was connected to last time. If, however, that server is not available, it connects to the next server from the servers list which, subsequently, becomes the server the client tries to access by default from then on.

The FailureLoadBalancing mechanism restarts as soon as the client fails to connect to the same Scout Server.

### ManagerLoadBalancing by dedicated load balancer

To define a dedicated load balancer, predefine the preferred manager address (IP address or name) for load balancing you want the devices to connect to:

In the Scout Console, in View > Scout entities, add a new entity and select the option Use load balancer.

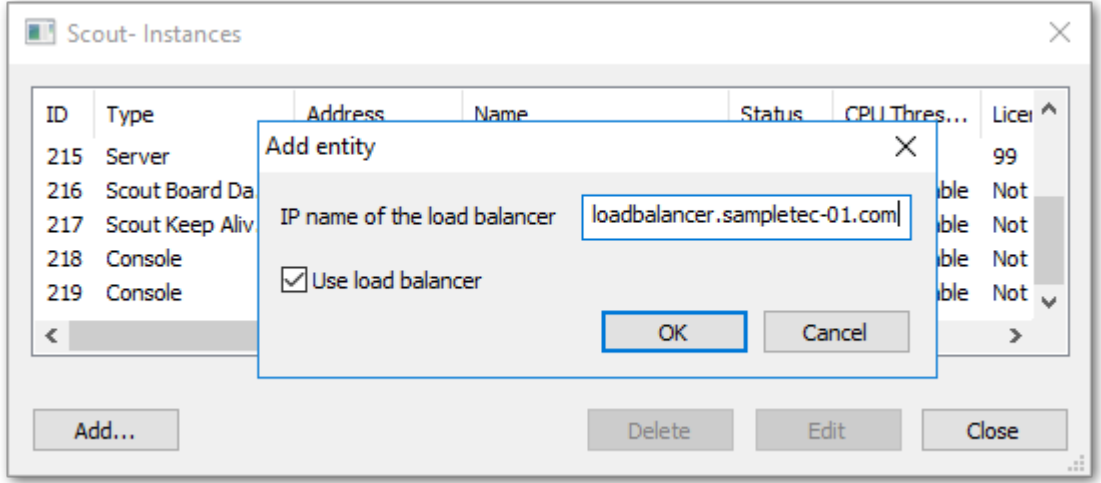

The load balancer entry refers to an existing load balancer pointing to the relevant Scout Server. The load balancer entry allows you to assign devices to a particular Scout Server without changing the Scout configuration.

The load balancer name is evaluated by the devices on each client restart.

Procedure:

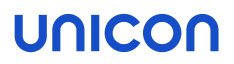

- $\blacksquare$  The device restarts
- $\blacksquare$  The device connects to the load balancer and then is forwarded to the appropriate Scout Server

If, however, the Scout Server identified by the DNS entry ManagerLoadBalancer is not available, the FailureLoadBalancing mechanism described above is used and the client accesses the next server on the list.

### ManagerLoadBalancing by DNS entry

Alternatively, to predefine a preferred Scout Server you want the devices to connect to, you can use a DNS entry that you refer to in the advanced file entries.

**Use the Scout Console feature Advanced file entries for all devices, for an OU or an individual** device:

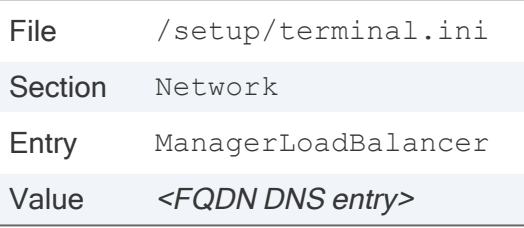

For further information, see [Advanced](advanced_ini_entries.htm) file entries.

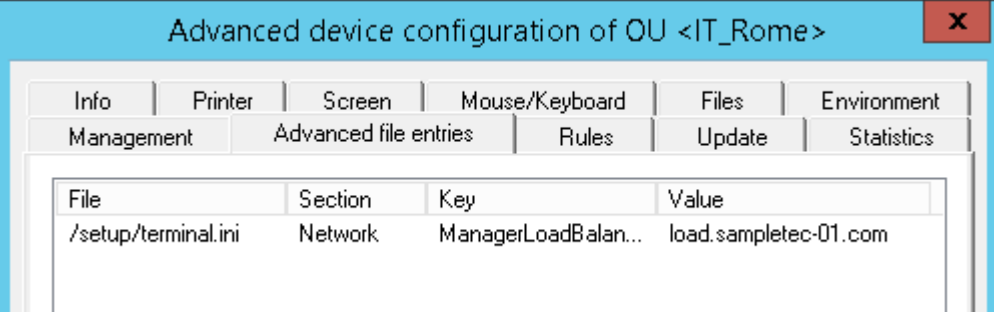

ManagerLoadBalancer refers to a DNS entry pointing to the relevant Scout Server. In a separate step, the DNS entry must be defined on the DNS server. The DNS entry allows you to assign devices to a particular Scout Server without changing the Scout configuration.

The ManagerLoadBalancer parameter is evaluated by the devices on each client restart.

Procedure:

- $\blacksquare$  The device restarts
- **DNS entry ManagerLoadBalancer is resolved**
- $\blacksquare$  The device connects to the appropriate Scout Server

If, however, the Scout Server identified by the DNS entry ManagerLoadBalancer is not available, the FailureLoadBalancing mechanism described above is used and the client accesses the next server on the list.

### <span id="page-17-0"></span>4.6. Number of ODBC connections

The number of ODBC connections between the Scout Server and Scout SQL database is defined dynamically on start-up of the server service. Normally, for each CPU kernel, two ODBC connections are defined and used.

The number of database connections currently used can be viewed by using the system check feature (Scout Console View > System diagnostics > System check).

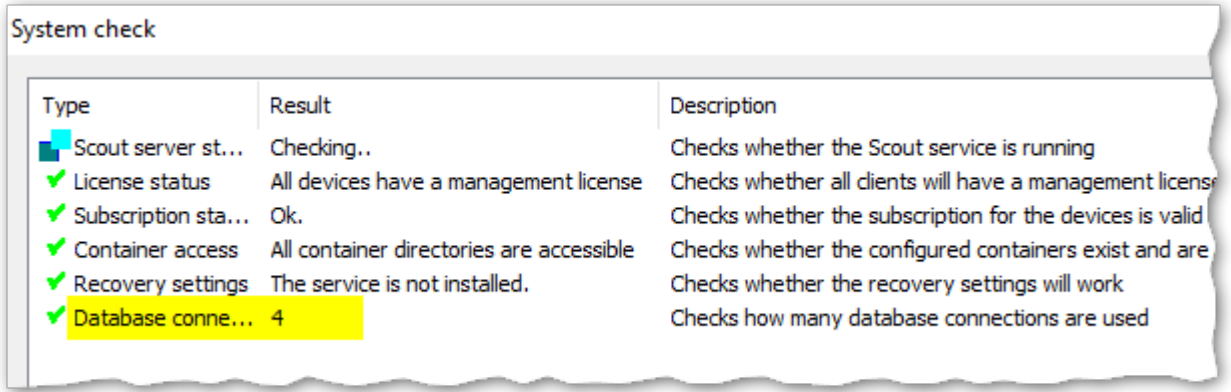

From experience, two ODBC connections for each CPU kernel lead to good results considering

- **E** maximum communication performance between Scout Server and SQL database and
- optimum CPU utilization.

#### Static versus dynamic ODBC connections

You can specify a fixed number of ODBC connections to meet the particular system requirements of a Scout installation. For this, you must define the following parameter in the eluxd.ini configuration file of the Scout Server:

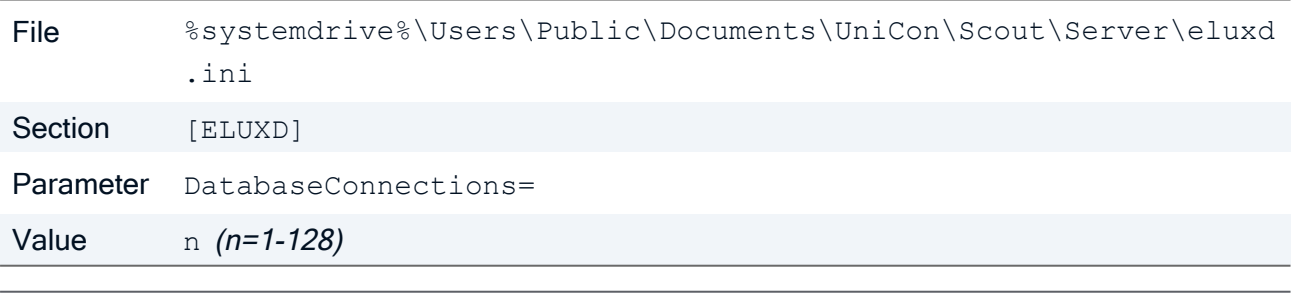

#### **Note**

Increasing the number of database connections manually, can lead to CPU overload.

For further information on modifying . ini files, see [Advanced](advanced_ini_entries.htm) file entries in the Scout guide.

# <span id="page-18-0"></span>5. Preparing for installation

Scout Server and the Scout Keep Alive service or Scout Statistics Service can be installed on the same machine or on different machines.

Make sure that the operating system is provided with up-to-date patches and the required software is installed. For further information, see "System [requirements"](#page-4-0) on page 5.

Before you start the installation, read the following.

### <span id="page-18-1"></span>5.1. Registering Scout Server in the network

To allow automatic registration of the devices, assign the IP address of the Scout Server via DNS or DHCP.

**DNS: Assign the host name** ScoutSrv to the IP address. This is the easiest way.

Or:

Configure one or more DHCP options. For further information, see DHCP [configuration.](#page-19-0)

#### **Note**

If you want to assign another Scout Server at a later time, use the Scout function Client relocation. Do not change the DHCP configuration while the devices are running.

#### **Note**

If you do not use DHCP options for Scout, we recommend that you select the option Ignore Scout Server DHCP options in the Device configuration > Network.

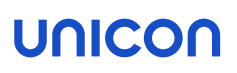

### <span id="page-19-0"></span>5.1.1. DHCP configuration

– optional –

#### **Note**

DHCP options can only be applied to eLux devices.

A new device booting for the first time can retrieve the following information from a DHCP server:

- **IF Address or name of the Scout Server (option 222)**
- **List of Scout Servers (option 224)**
- ID of the destination OU on the Scout Server (option 223)

This requires configuring the DHCP server via one of the two following methods.

In method 1 (recommended), you define a new vendor class, set the new options, and then apply the values. Method 2 uses the DHCP Standard Options 222, 223 and 224.

The following instructions are based on the DHCP manager of Windows Server 2012.

#### Method 1: Defining user-defined vendor class

#### Requires

DHCP server compliant with RFC 2132, supporting user-defined vendor classes. Otherwise use method 2.

- 1. Open the DHCP manager.
- 2. Select the relevant DHCP server, and then click Action > Define...
- 3. Click Add... to create a new class:

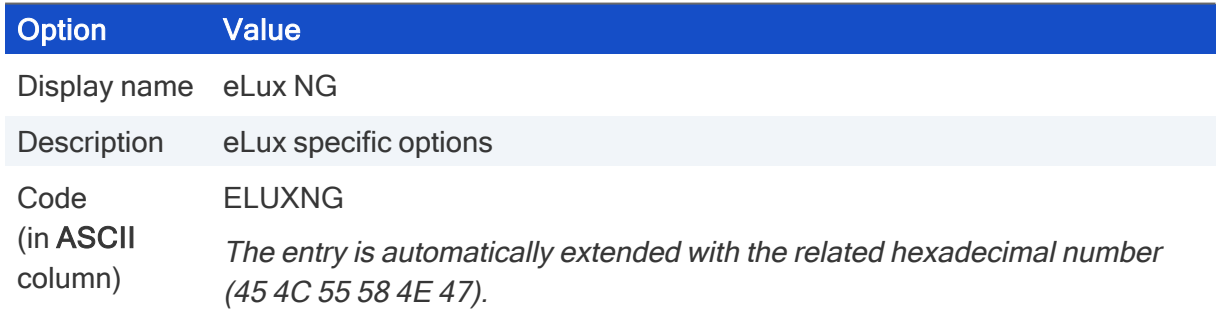

- 4. Click Action > Set Predefined Options.... Then, in the Option class list field, select eLux NG.
- 5. To define one Scout Server, click Add... and edit the new option as follows:

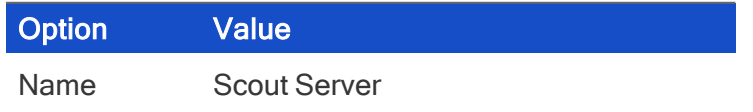

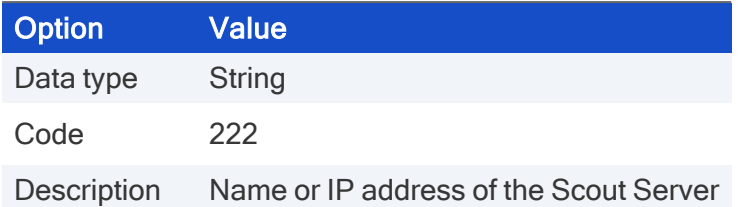

6. To define more than one Scout Server, click Add... and edit the new option as follows:

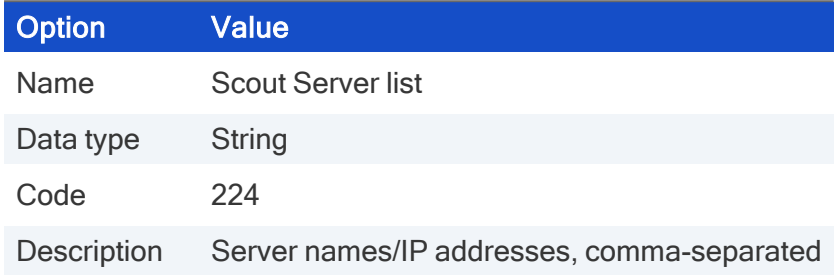

7. To define a specific OU that you can assign new devices to, click Add... and edit the new option as follows:

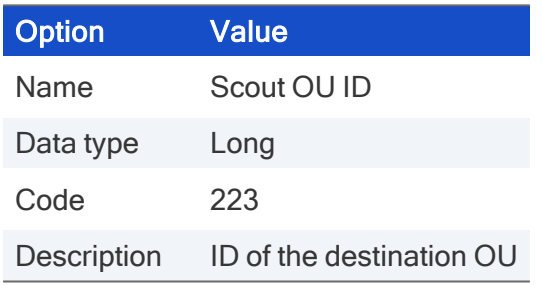

8. To assign the options, for the relevant DHCP server, select either the Server Options, the Scope options or the Reservations. Then click Action > Configure Options... > Advanced.

In the Vendor class list field, select elux NG. Select each option defined and enter its value into the Data entry field:

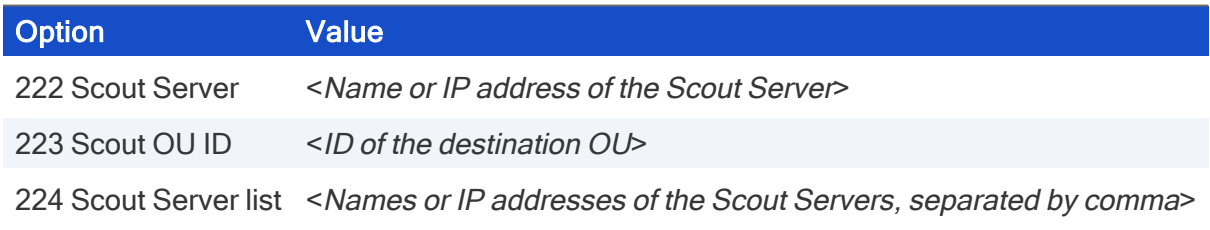

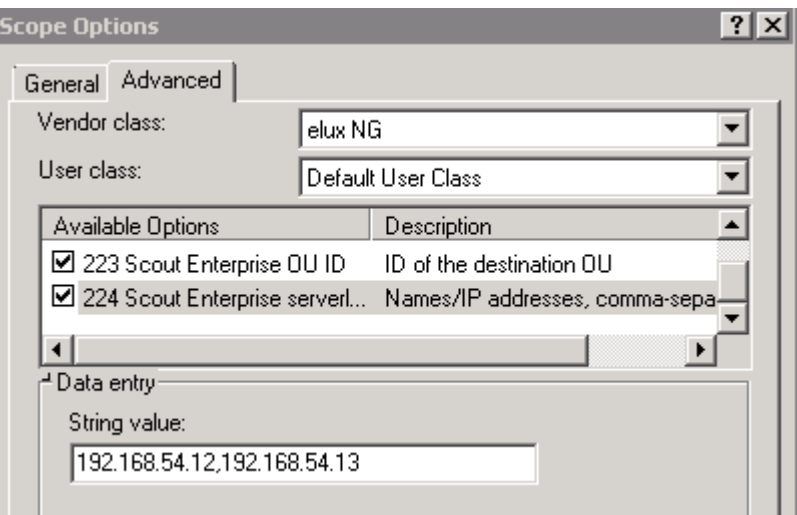

### Method 2: Using DHCP Standard Options

**Requires** The DHCP Standard Options 222, 223 and 224 must be available. Otherwise use Method 1.

- 1. Open the DHCP manager.
- 2. Select the relevant DHCP server, and then click Action > Set Predefined Options.... In the Option class list field, select DHCP Standard Options.
- 3. Click Add... to create the following Standard Options, as described for Method 1:
	- Scout Server, String, 222
	- Scout Ernteprise server list, String, 224
	- Scout OU ID, Long, 223
- 4. To assign the options, for the relevant DHCP server, select either the Server Options, the Scope options or the Reservations. Then click Action > Configure Options... > General.

Select each option defined and enter its value into the Data entry field:

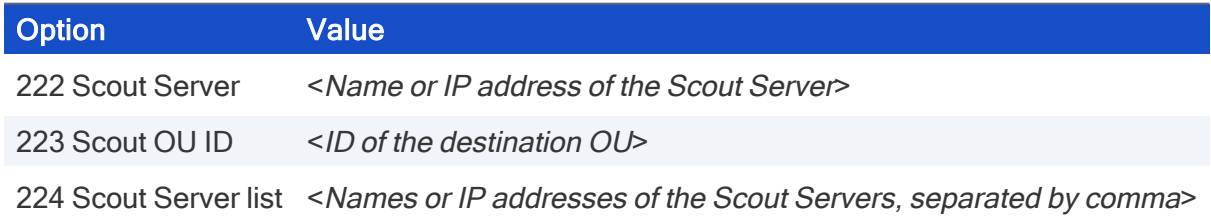

#### Disabling DHCP option 12 as source for host names

If you have configured DHCP option 12 (host name), when connecting new devices, you can have the host names set via DHCP. To obtain the host name not via DHCP but from another source, such

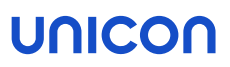

as the name template defined in the Scout Console, prevent the take-over from DHCP option 12. To do so, use a terminal.ini parameter:

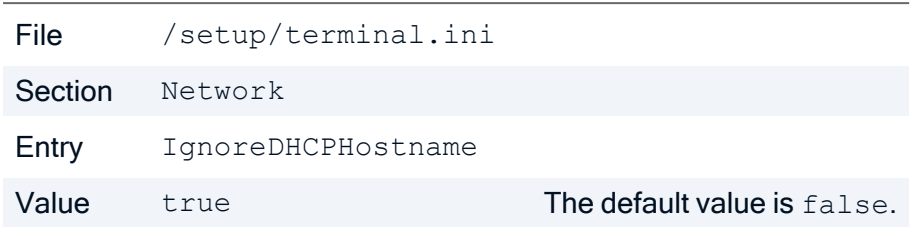

#### 5.1.2. Assign new devices to specific Scout Servers

If you use more than one Scout Server, you can specify in advance to which of them a device will be assigned during the onboarding process.A filter (regular expression) on the MAC address is used as a criterion for the assignment.

The filter rules are defined in an . ini file, which is then transferred to the devices as part of a custom feature package in the image.This way, new devices receive the information to which Scout Server they are to connect, even before the first contact to Scout.

The . ini file, for example scoutmapping. ini, is a text file that is structured according to the pattern below:

[Mapping1]

```
 identifier=MAC   pattern=[AB][0-9A-F]$   scoutsrv=scout1.sampletec-01.com   
[Mapping2]   identifier=MAC   pattern=[CD][0-9A-F]$   scoutsrv=scout2.sampletec-01.com   
[Mapping3]   identifier=MAC   pattern=[EF][0-9A-F]$   scoutsrv=scout3.sampletec-01.com
```
Note the following:

- In Scout, the MAC address is displayed as a 12-digit number without separators (example: 901B0E01CE84)
- $\blacksquare$  The filter must be a regular expression that filters on a substring of the MAC address.
- In a PostInstall script and PreUninstall script of the feature package, the . ini file must be referenced, example: . / setup/scoutmapping.ini

For further details, please contact the Unicon support.

### <span id="page-23-0"></span>5.2. Opening ports

 $\bullet$  Open the following ports in the firewall:<sup>1</sup>

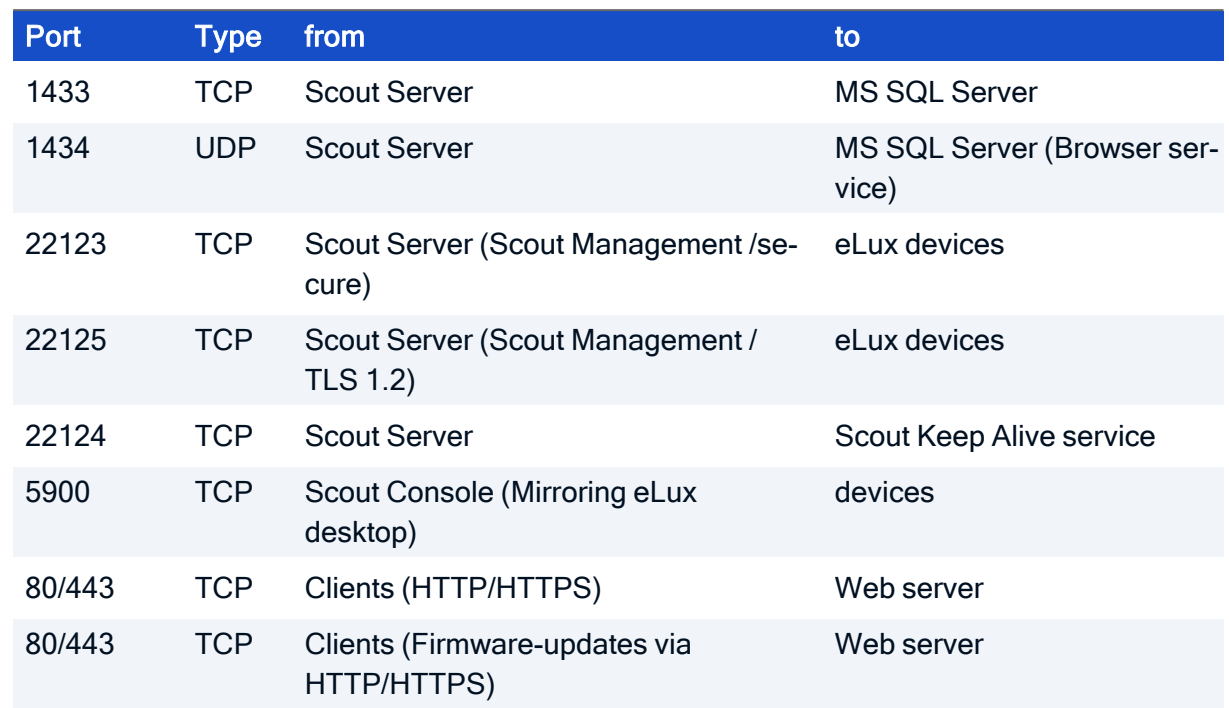

Note that, after the connection has been established, MS SQL Server assigns port numbers between 1024 and 5000 dynamically to its clients and that communication from 1433 to \*ANY\* must be allowed.

For further information, see IP [ports](#page-71-0).

The firewall service must be started.

### <span id="page-24-0"></span>5.3. Preparing SQL Server databases

Make sure that the following requirements are met:

- **The Scout Server machines must be provided with suitable ODBC drivers to connect to the** SQL database. For further information, see "System [requirements"](#page-4-0) on page 5.
- We recommend that you create the required databases in Microsoft SQL Server before you install the Scout Enterprise Management Suite.<sup>1</sup>

#### **Note**

For all databases, the database tables are created automatically by the Scout installer.

For further information, see ["Database](#page-8-0) support" on page 9.

■ SQL or AD users (SQL server\Instance> / Security / Logins) with relevant permissions for all databases

For further information, see "SQL Server users and [application](#page-12-0) roles" on page 13.

 $\blacksquare$  The Browser service on the SQL server must be started.

<sup>1</sup>Alternatively, new Scout databases can be created in Microsoft SQL Server during the installation, relevant rights provided.

### <span id="page-25-0"></span>5.4. Permissions and certificates

#### Permissions for the Scout Enterprise Management Suite installation

- $\blacksquare$  AD administrator account, member of the local administrators group on the target system
- $\blacksquare$  The account must be provided with the local user right Log on as a service if you use LocalDB.

For information on how to authenticate to LocalDB, see "SQL [LocalDB"](#page-10-0) on page 11.

For information on how to authenticate to SQL Server, see ["Authentication](#page-11-0) to SQL Server" on [page 12](#page-11-0).

#### **Note**

The account of the installing administrator is the first active account of the Scout Console after the Administrator policies have been enabled.

### Permissions for the web server

On the web server, one or more eLux containers provide eLux software packages and images.

- $\blacksquare$  Web Server (IIS) role or relevant permissions for the web server used
- $\blacksquare$  Administrator rights on the root directory for the installing administrator
- $\blacksquare$  Write access on the eLux container directory for all users that are allowed to create or modify images in ELIAS

### Permissions for Scout Board

Logon via Active Directory is already supported in the Technical Preview. The administrator rights are applied as defined in the Scout Console under Security > Activate administrator policies.

### SSL certificates for Scout Keep Alive service and Scout Board

The communication between eLux and the Scout Keep Alive service<sup>1</sup> is based on the HTTPS protocol. For this, during installation, you are asked to specify a valid SSL certificate. Alternatively, you will be offered a self-signed certificate. For further information, see ["Certificate](#page-59-0) for Scout Keep Alive service" on [page 60](#page-59-0).

For a secure connection to the Scout Board interface, also a valid SSL certificate is required. For further information, see [Installing](../../../../../../Content/admin_guides/sbd/intro/sbd02_install.htm) Scout Board.

<sup>1</sup>from Scout 15 2209. Previous versions: Scout Statistics Service

# eLux certificates for software packages

If you want to verify the signatures of the eLux software packages with ELIAS, you will need the relevant certificates:

**Download the package certificates from our [myelux.com](https://myelux.unicon.com/) portal under eLux Software Packages.** 

### <span id="page-27-0"></span>5.5. Downloading software

Before you start the installation, download the . zip files required for the software you want to install:

- Scout Enterprise Management Suite
- Scout Enterpise ELIAS 18 for creating individual firmware images
- $\blacksquare$  eLux software packages for the relevant operating system version
- **USB** stick image for the recovery installation of individual devices for the relevant operating system version
- …
- 1. Sign in to our [myelux.com](https://myelux.unicon.com/) portal.
- 2. On the Download menu, choose the relevant software:

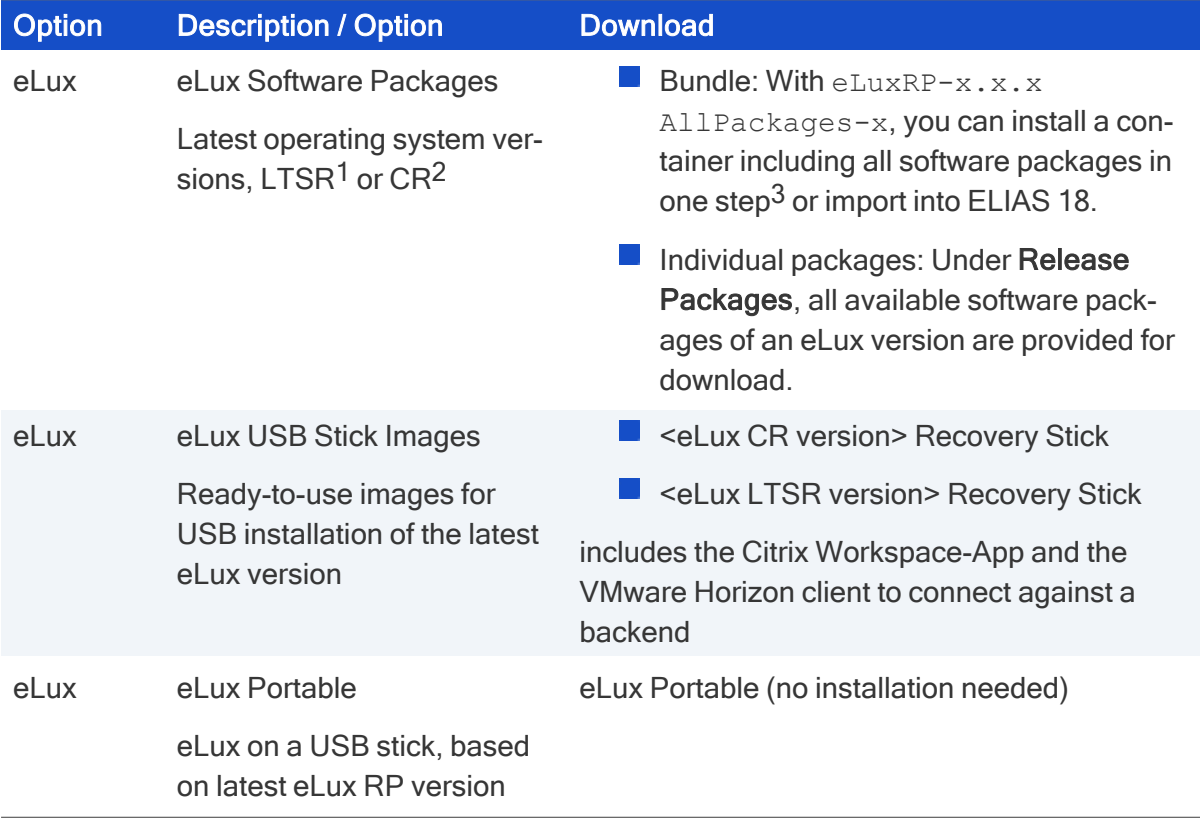

1Long Term Service Release 2Current Release 3includes the installation file eLuxContainer.exe

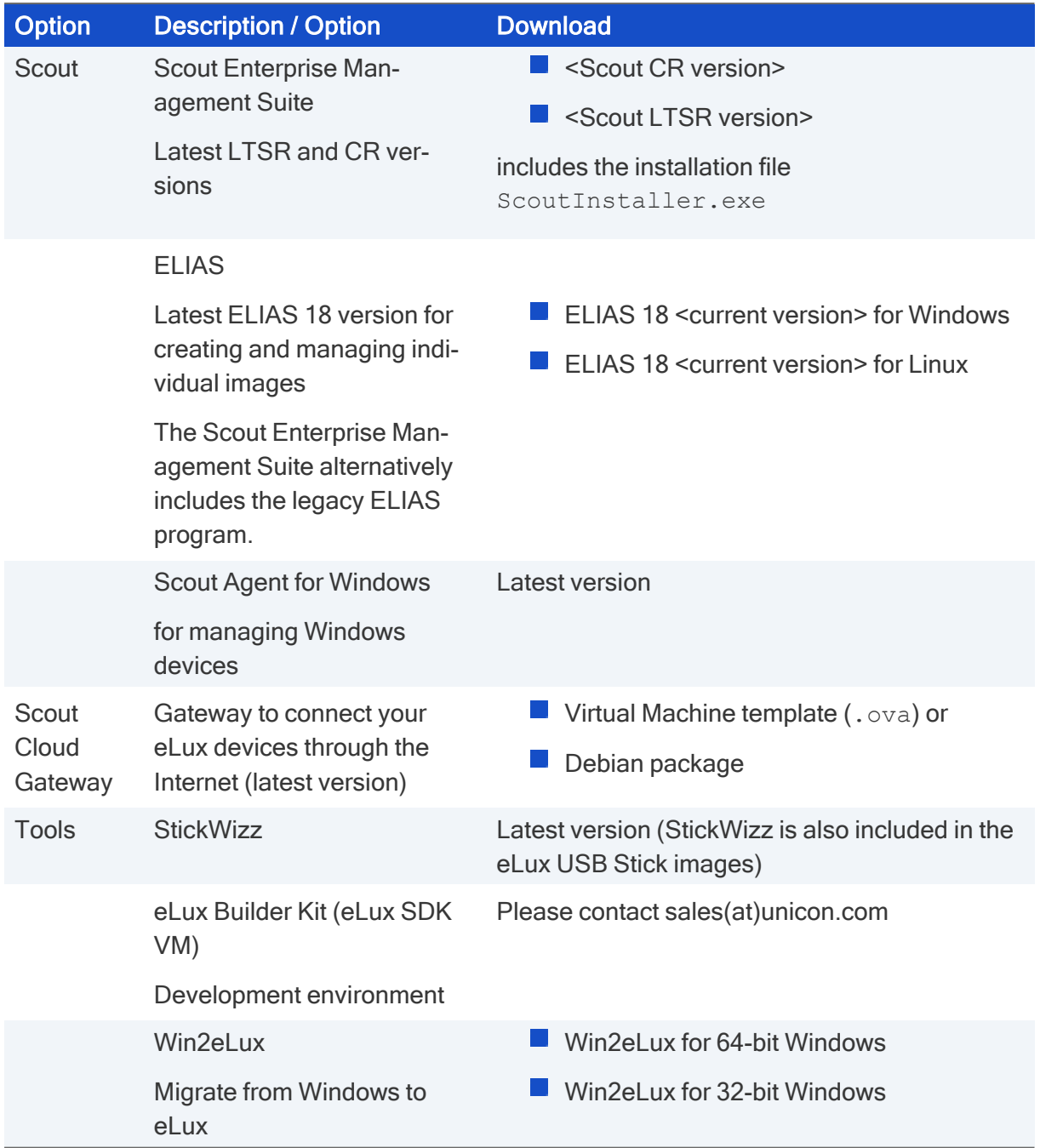

3. To download the relevant file, click the file name or version number.

The software is downloaded in the form of *.zip* files.

- 4. Unpack the .zip files.
- 5. Provide the installation files such as ScoutInstaller.exe on a local hard drive.
- 6. To create a recovery stick, connect an empty USB stick to a USB port. Start the StickWizz.exe application of the zip archive, and then write the image to the stick. For further information, see Creating a USB recovery stick in the eLux recovery procedures guide.

# <span id="page-29-0"></span>6. Installation: Scout Enterprise Management Suite

The Scout Enterprise Management Suite includes all features that are necessary or useful for managing a client infrastructure, in particular the Scout Server and the Scout Console.

To enable administrators to create individual firmware images, one of the following software components must be installed additionally:

#### $\blacksquare$  ELIAS 18

Here, you will import the eLux software packages for creating client firmware images later on. For further information, see ["Installation:](#page-48-0) ELIAS 18" on page 49.

or

If you use the legacy ELIAS included in the Scout Enterprise Management Suite:<sup>1</sup>

eLux container with a compilation of software packages to be installed on a web server For further information, see ["Installation:](#page-44-0) eLux Container" on page 45.

### <span id="page-29-1"></span>6.1. Features of the Scout Enterprise Management Suite

Scout Enterprise Management Suite is the management solution for cloud devices, Hybrid Clients, mobile devices and PCs running the operating system eLux. In addition, Windows-based devices can be managed by using basic Scout management features.

Scout Enterprise Management Suite consists of several components. Most of the components listed below are included in the standard installation but can be optionally excluded when choosing custom installation.

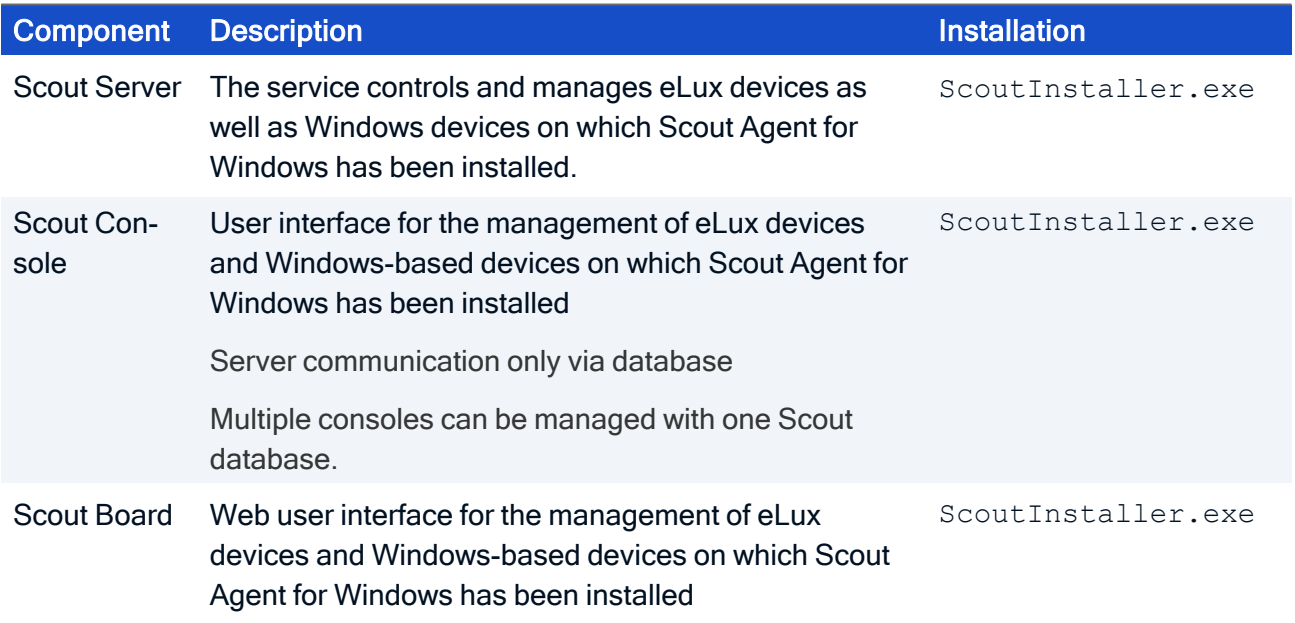

1Choose user-defined installation and select it as a feature.

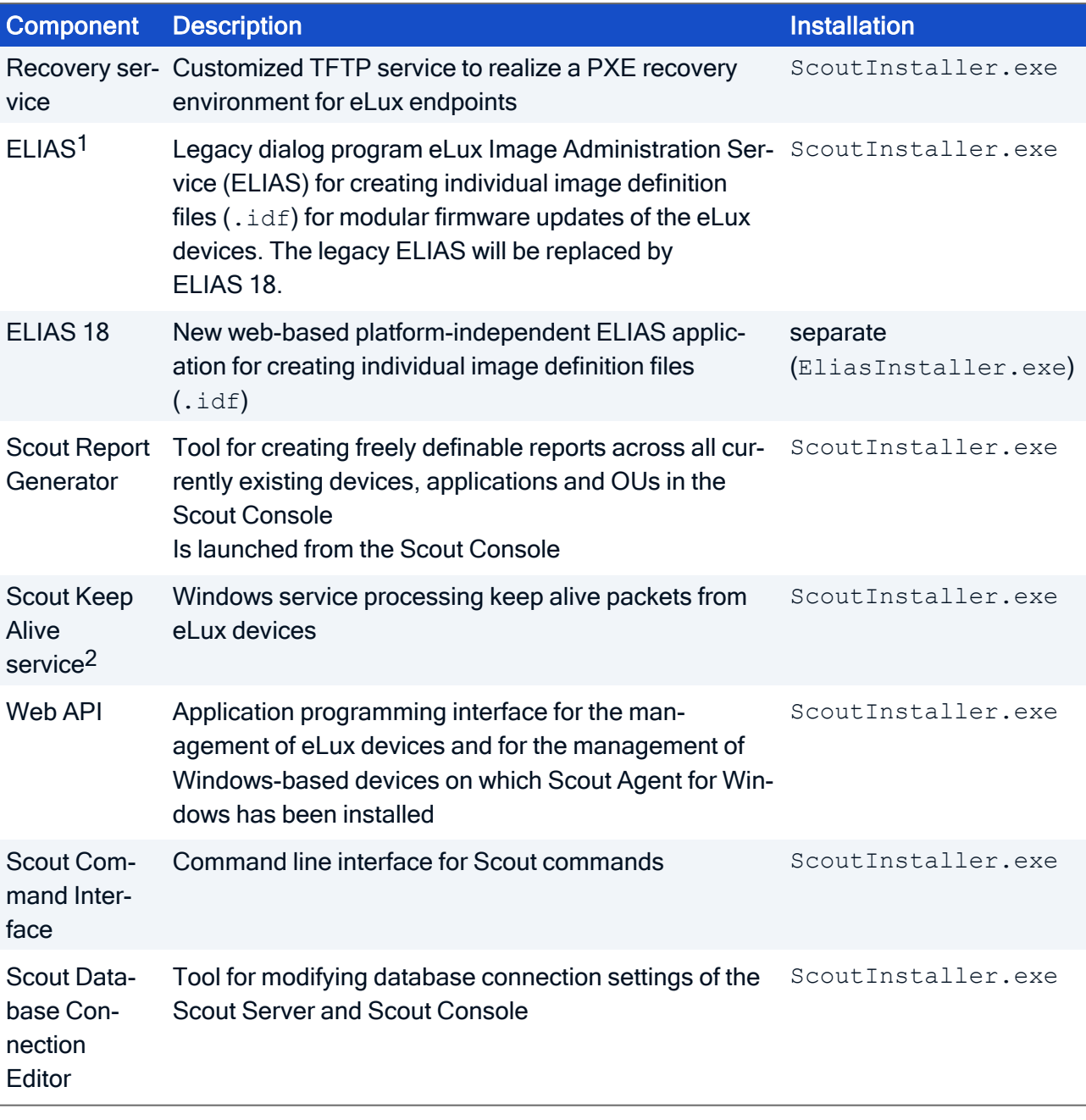

#### Further products

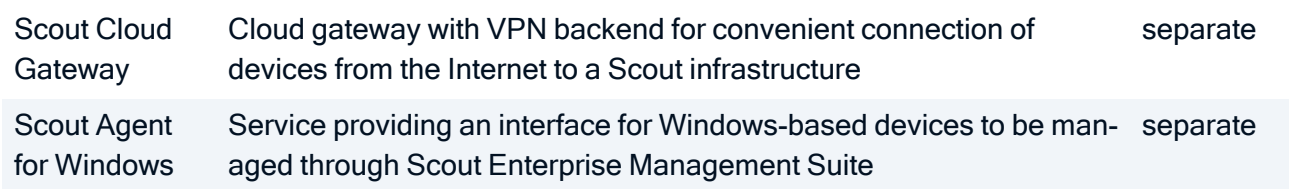

The features are described in the following guides:

<sup>1</sup>The legacy ELIAS is no more included in the standard installation. To include it, choose Userdefined.

<sup>2</sup>Replaces the Scout Statistics Service from Scout 15 2209

- Scout Enterprise Management Suite: Configuration, control and management of the eLux devices using the Scout Console
- Scout Board
- Scout Cloud Gateway
- **ELIAS**
- $\blacksquare$  ELIAS 18
- Scout Report Generator
- Scout Command Interface

Recovery procedures for eLux devices are described in the eLux Recovery procedures short guide.

#### **Note**

To compose and use your own image files, in addition to the Scout Enterprise Management Suite installation, you need an ELIAS 18 installation. If you usse the legacy ELIAS instead, you need an eLux container for the software packages, see Installing a [container](#page-44-0).

### <span id="page-32-0"></span>6.2. Installing Scout Enterprise Management Suite

#### **Note**

Before you start to install, make sure you have read the topics "System [requirements"](#page-4-0) on page 5 and "Preparing for [installation"](#page-18-0) on page 19.

When you run the Scout Enterprise Management Suite installer, we recommend to choose the standard installation scope which includes all features except of the legacy ELIAS. Then install the new web-based ELIAS 18 separately.

Alternatively, choose the user-defined option and select the features to be installed. Here you can still add the legacy ELIAS. For further information on the provided components, see [Features](#page-29-1) of the Scout Enterprise [Management](#page-29-1) Suite.

#### **Note**

Run the installer from a local hard drive. Do not use a USB stick, CD-R drive or a network drive.

#### **Note**

Anti-virus programs can have an impact on the installation. If required, disable the anti-vrus program before you perform the installation.

- 1. Run the ScoutInstaller.exe file as administrator.
- 2. Select the installation language. Subsequently, read and accept the license terms.
- 3. Select the database type you want to use:
	- Microsoft SOL Server
	- Microsoft SQL LocalDB

For further information, see ["Database](#page-8-0) support" on page 9.

- 4. Select the type of installation. The Service provider option is only relevant for Managed Service Providers (MSPs) who want to offer Scout as a service and have an MSP account on our [myelux.com](https://myelux.unicon.com/) portal. For further information, see the Scout for MSPs guide.
- 5. Choose the installation scope. To select individual features for installation or change the installation directory, select User-defined. For the standard installation, select Standard.
- 6. Specify the database connection data for your Scout database.

If you use Microsoft SQL LocalDB, enter the relevant Windows account name and password. For further information, see "SQL [LocalDB"](#page-10-0) on page 11.

If you use Microsoft SQL Server, specify the required data to connect to the SQL Server machine:

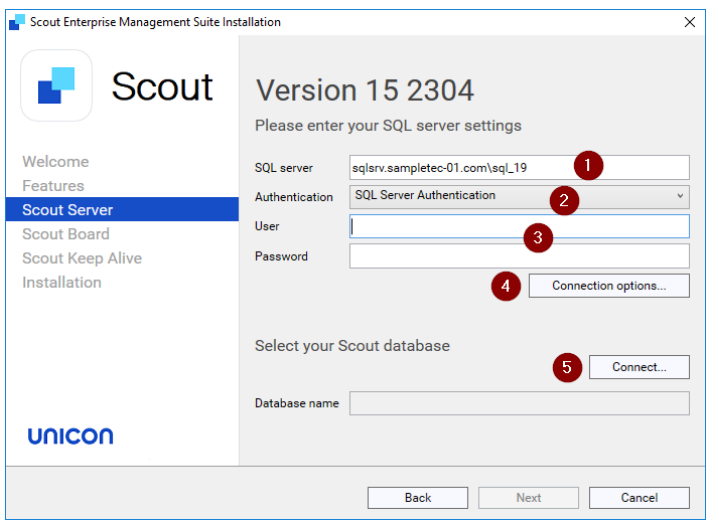

- 1 <SQL Server machine\instance> Example: sqlsrv.sampletec-01.com\sql\_19
- 2 SQL Server authentication or Windows authentication For further information, see ["Authentication](#page-11-0) to SQL Server" on page 12.
- 3 SQL or Windows username and password for database access
- 4 SQL Server connection options:
	- For AlwaysOn Cluster: Faster reconnection after fail-over
	- Use encrypted ODBC connection
	- Trust server certificate (enabled by default)
- 5 Click to connect to the database server.

Click Connect..., and then, from the list-field, select your Scout database.

#### **Note**

To show the databases on the specified SQL server, the SQL Server Browser service must be active.

Next to Database name, the selected database will be shown.

7. In the next dialog, edit the **Scout Board** options.<sup>1</sup>

Enter the port number for the Scout Board service, and then the computer name (FQDN) of the machine on which the database layer is to run. For further information, see [Installing](../../../../../../Content/admin_guides/sbd/intro/sbd02_install.htm) Scout [Board](../../../../../../Content/admin_guides/sbd/intro/sbd02_install.htm) in the Scout Board guide.

8. In the next dialog, edit the options for the **Scout Keep Alive service** database.<sup>2</sup>

Specify the TCP port.

1optional component, from Scout 15 2209 2optional component, from Scout 15 2209

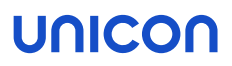

With HTTPS, a secure connection to the interface is used. Specify a valid SSL certificate. Alternatively, let the system create a self-signed certificate, and then continue with the Scout installer.

#### **Note**

Click  $\bigcirc$  to update the list-field content and select the newly created certificate. Any certificates available are shown with their assigned friendly names. If there is no friendly name or it is assigned more than once, their serial number is shown.

9. In the last step, check the overview of all features to be installed.To start the installation process, click Install.

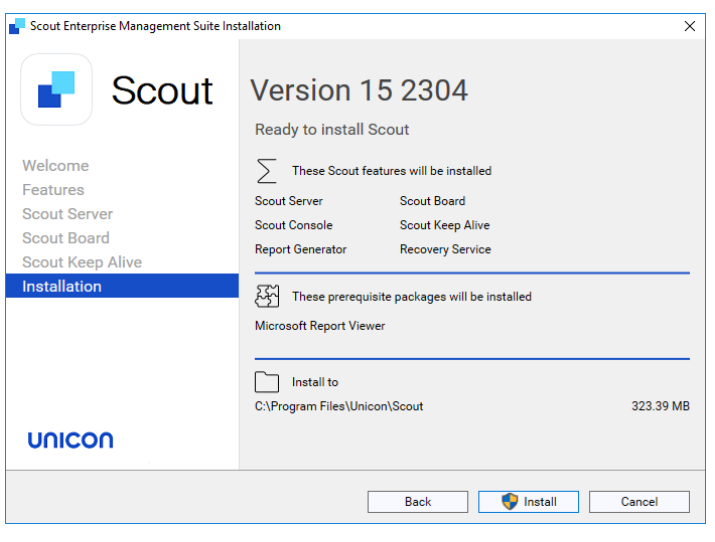

If required software components such as Visual C++ Redistributable or Microsoft Report Viewer are not yet available on the target system, they will be installed by the installer.

Once the installation is completed, you will find shortcuts for the Scout Console and Scout Board on the desktop. In the Scout group of the Windows Apps view, you will find all Scout applications including the Scout Database Connection Editor.

### <span id="page-35-0"></span>6.3. After the initial installation

The newly installed Scout Enterprise Management Suite can be evaluated without licenses for up to 5 devices and up to 3 months without functional limitations. After 3 months or with more than 5 devices, licenses must be added.

After you have completed the installation with an empty Scout database, for your Scout Console the following is provided:

- A default account administrator with password elux
	- Change the password immediately to prevent unauthorized access:
		- **Change console [password](pw_console.htm) or**
		- **Activate [administrator](admin_activate.htm) policies**
- On the top level, three applications are predefined to connect to a back-end: RDP, VMware Horizon and the Firefox web browser.
	- To use one of the applications, modify the properties of an application definition and provide the relevant software by means of an IDF for the devices. For further information, see Defining [applications](app_definition.htm).
- A top-level organizational unit (OU) named Enterprise is created.
	- Under the top-level OU, add further OUs correspondig to your corporate structure. For further information, see [Organizational](interface_structure.htm) structure.

Note: The hyperlinks above are related to the sections of the Scout guide.

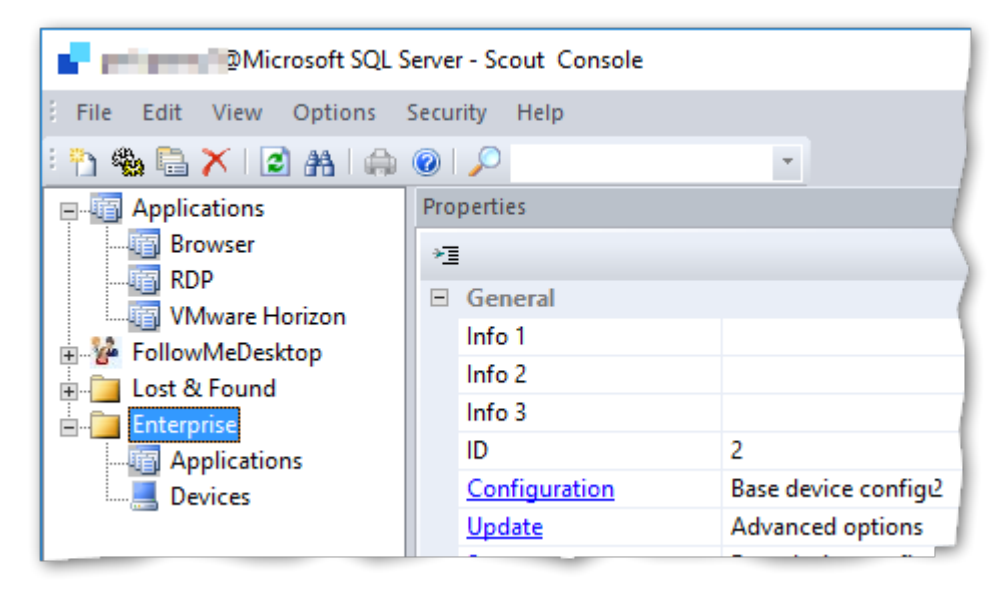
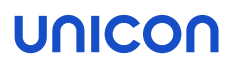

### 6.4. Unattended installation

#### **Note**

The following information refers to Scout Enterprise Management Suite 15.2302 and later. It includes the installation of Scout Board and Scout Keep Alive service. Information on earlier versions<sup>1</sup> can be found in the **Archive** section of the PDF [downloads](downloads.htm) page.

### Performing an unattended installation of the Scout Enterprise Management Suite

Run the  ${\tt ScountInstance}$ .exe file along with the required command-line parameters: "ScoutInstaller.exe" /s /v"*<parameter>*" /v"*<parameter>*" You can add as many parameters as you like.

### Creating a command line for unattended installation

Create a batch file for unattended installations by using a one-time manual installation according to the desired criteria.

- 1. Perform a manual installation of the Scout Enterprise Management Suite with the required components and options.
- 2. Open the log file created during the installation in a text editor: %LOCALAPPDATA%\Temp\Scout\_Enterprise\_Management\_Suite\_<*time stamp*>.log
- 3. Under Silent install command line, copy the command line created by the manual installation.
- 4. Create a batch file that contains the copied command line.

Passwords have been removed and must be entered manually.

5. Replace the <SET\_PASSWORD> strings for the database passwords by the relevant clear text passwords.

If you want to use encrypted passwords, add CRYPTED to the parameter names, see below.

### List of parameters

The following tables summarize the available parameters and the values they can be given. On the left, default values are displayed in bold.

#### **Note**

To encrypt passwords, you can use environment variables. For further information, see ["Encrypt](#page-68-0)ing values" on [page 69](#page-68-0).

#### Parameters for /v

<sup>1</sup>including Scout Statistics Service and Scout Dashboard

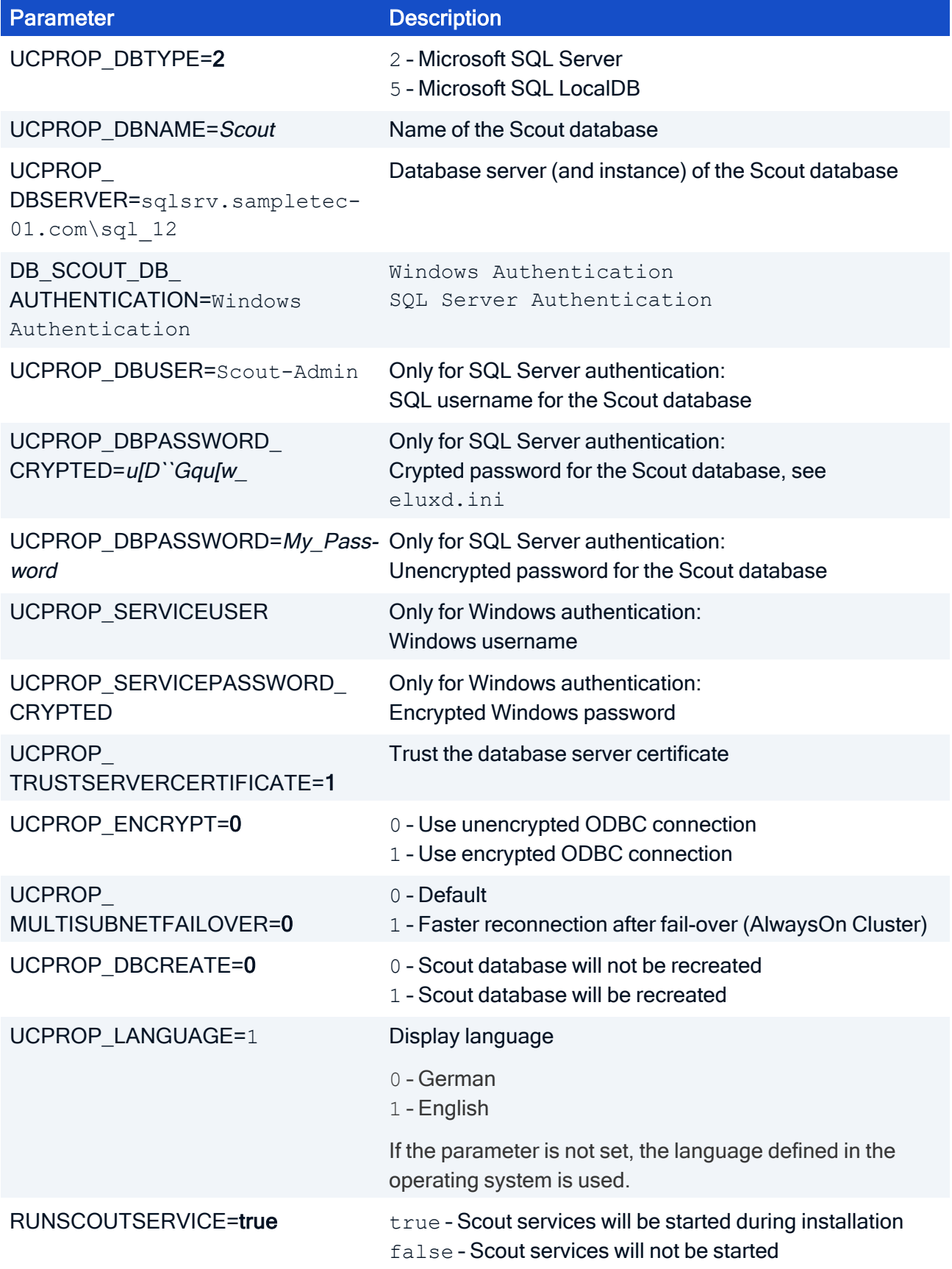

Default settings for the devices (base device configuration)

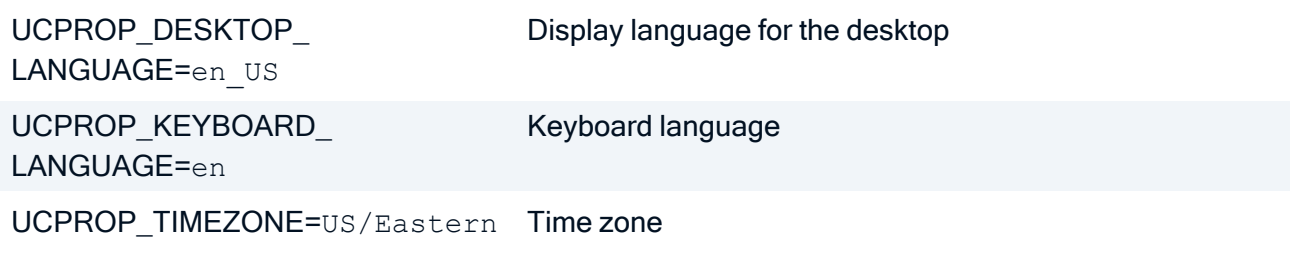

Features

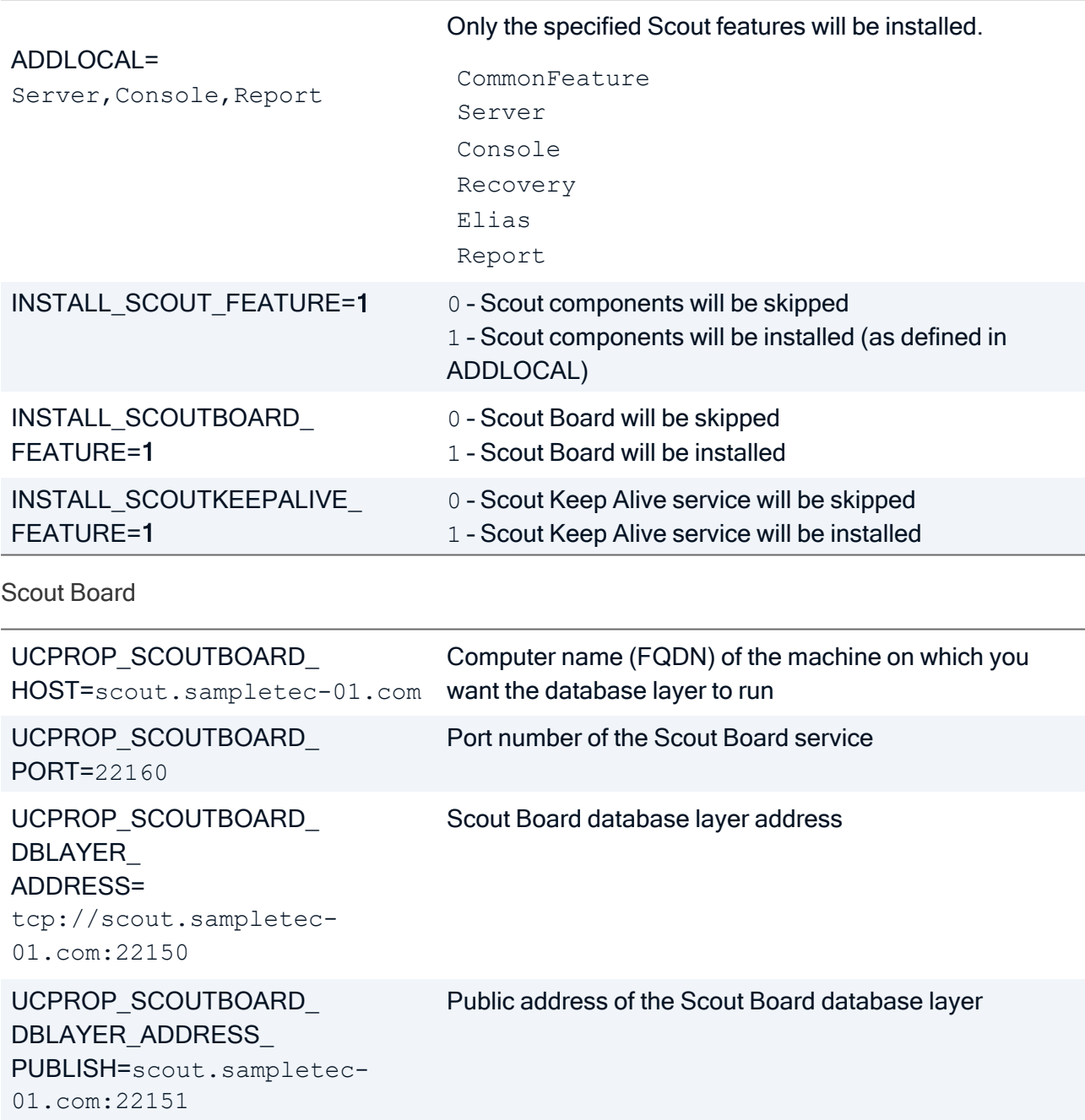

Scout Keep Alive service

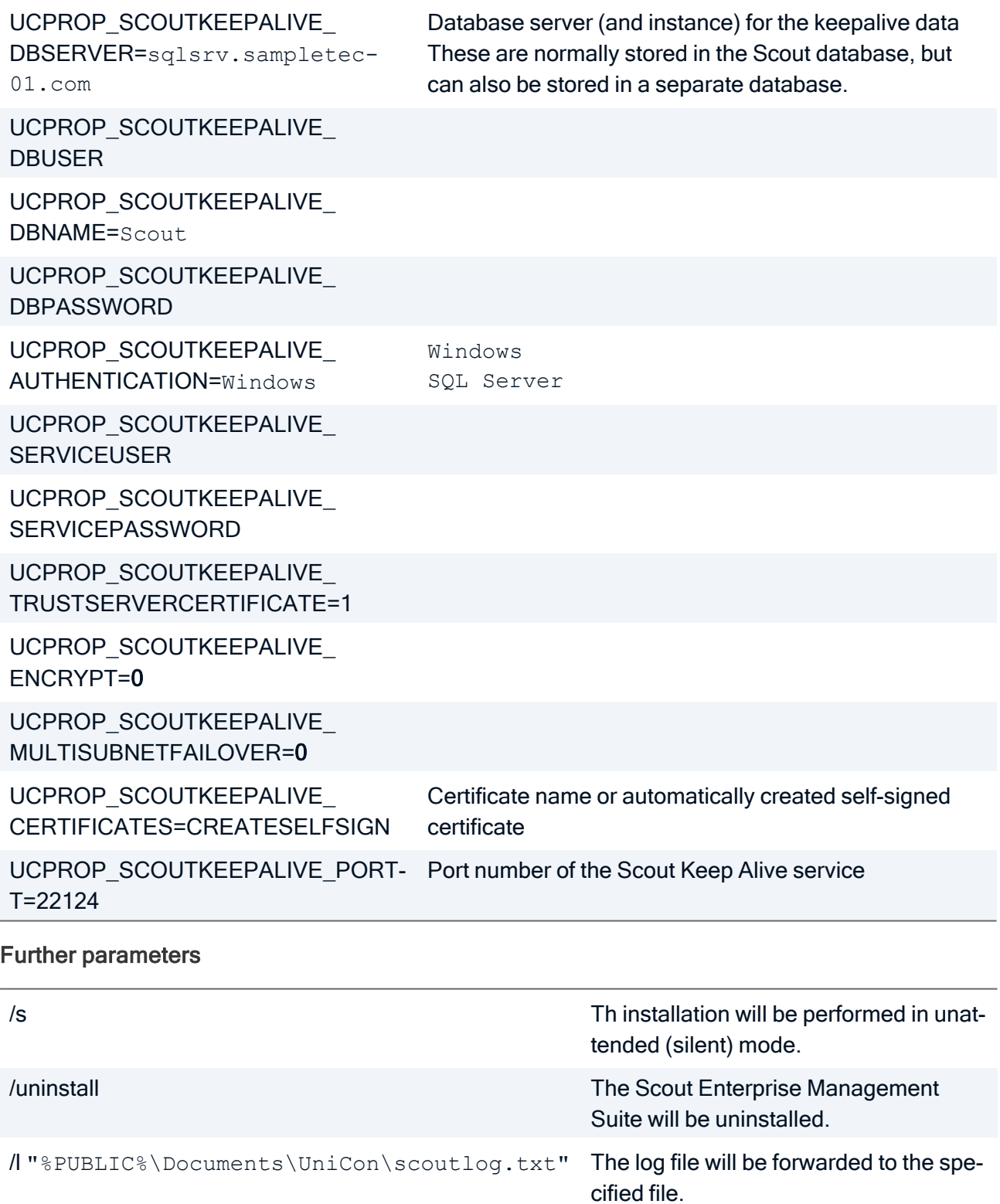

### Example for an unattended installation

```
ScoutInstaller.exe /s /v"UCPROP_DBTYPE=2" /v"UCPROP_DBNAME=Scout"
/v"UCPROP_DBSERVER=sqlsrv.sampletec-01.com\sql_12"
/v"DB_SCOUT_DB_AUTHENTICATION=SQL Server Authentication"
/v"UCPROP_DBUSER=Scout-Admin"
/v"UCPROP_DBPASSWORD_CRYPTED=u[D``Gqu[w_" /v"UCPROP_DESKTOP_LANGUAGE=de"
/v"INSTALL_SCOUTBOARD_FEATURE=1"
/v"UCPROP_SCOUTBOARD_HOST=scout.sampletec-01.com"
/v"UCPROP_SCOUTBOARD_PORT=22160"
/v"UCPROP_SCOUTBOARD_DBLAYER_ADDRESS=tcp:/scout.sampletec-01.com:22150"
/v"UCPROP_SCOUTBOARD_DBLAYER_ADDRESS_PUBLISH=tcp://scout.sampletec-
01.com:22151"
/v"ADDLOCAL=CommonFeature,Server,Console,Recovery,Report"
/v"INSTALL_SCOUTKEEPALIVE_FEATURE=0"
/v"INSTALLDIR=C:\Program Files\Unicon\Scout"
```
### **Note**

When you perform an attended installation and select the required options, an eluxd.ini file will be created in the Scout Server directory. This file contains several Scout values that might be useful for unattended installation.

## Performing unattended uninstall

```
Run the following command:
 "ScoutInstaller.exe" /s /uninstall
```
## 6.5. Upgrading to newer versions

An existing Scout Enterprise Management Suite installation can be updated to the latest version in just a few steps.

1. Perform a full database backup of your Scout databases.

For further information on backing up a Local DB, see ["Performing](#page-10-0) a backup of SQL LocalDB before [installing](#page-10-0) updates" on page 11.

- 2. Download the latest version of the Scout Enterprise Management Suite as a . zip file from our technical [myelux.com](https://myelux.unicon.com/) portal[.](https://myelux.unicon.com/)
- 3. Unpack the .zip file and provide the installation file on a local hard disk.
- 4. Run the ScoutInstaller.exe file as administrator.
- 5. Follow the instructions of the installation Wizard. Select your existing Scout databases.

Depending on the extent of new features, upgrading to <sup>a</sup> new version might cause longer runtimes when the Scout database is converted.

Important To upgrade to Scout 15 2204 or later versions, the upgrade base must be Scout 15.2.0 or later. Any older databases cannot be converted and will not be accepted by the installer.

### 6.6. Modifying Scout Enterprise Management Suite

### Installing additional features or uninstalling unneeded features

- 1. Use the control panel (Apps and Features) or run the ScoutInstaller.exe setup file as administrator.
- 2. In the Scout installation dialog, select the Modify option and click Next.

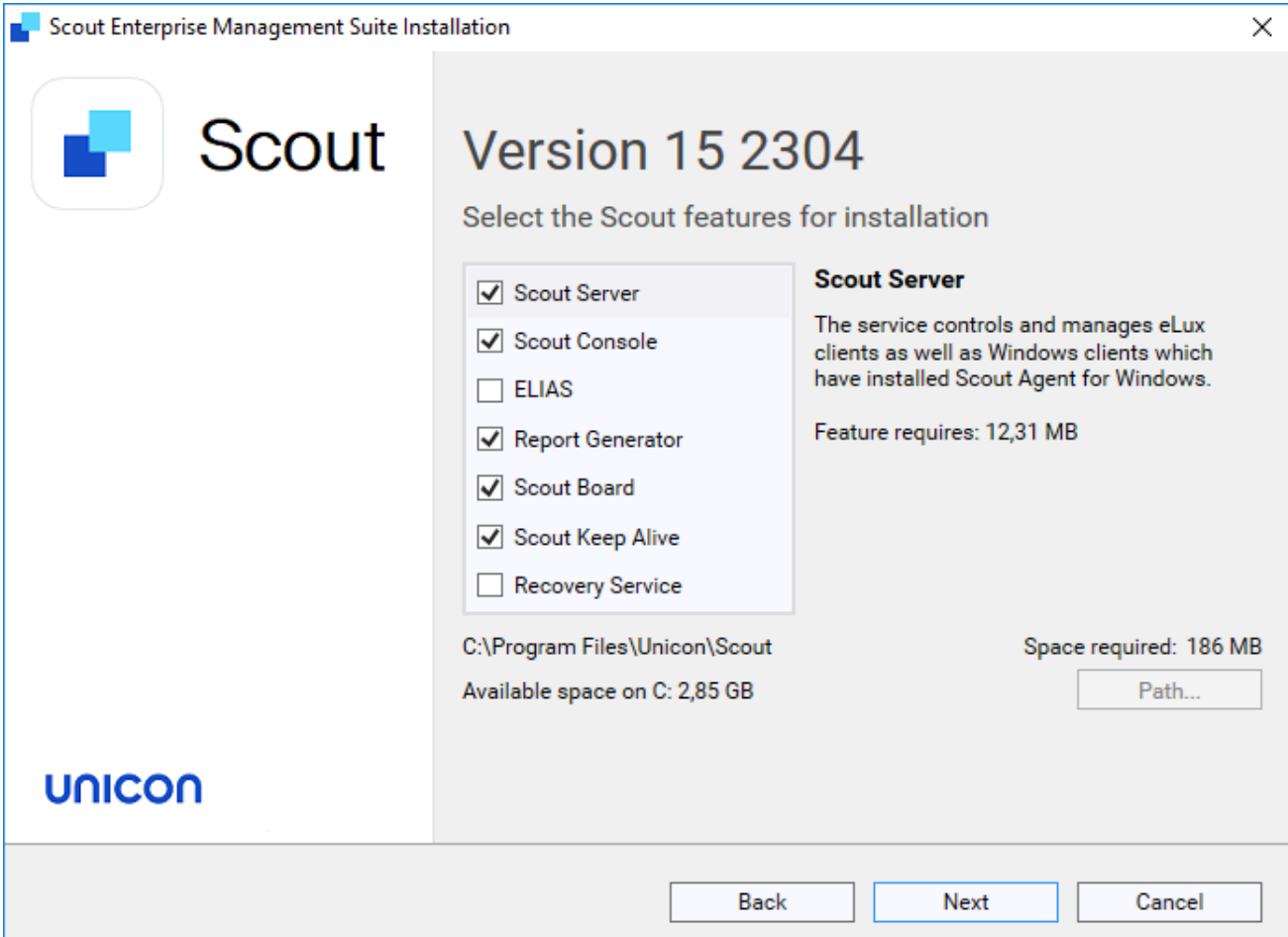

The installed features are shown with a checkmark.

3. Select the check boxes of the features you want to install. Clear the check boxes of the features you want to uninstall.

#### **Note**

If you clear the selection of an installed feature, it will be uninstalled.

### Repairing installation

- 1. Use the control panel (Apps and Features) or run the ScoutInstaller.exe setup file as administrator.
- 2. In the Scout installation dialog, select the Repair option and click Next.

The Scout Enterprise Management Suite is checked for missing files, shortcuts and registry settings and will be repaired if necessary.

## 6.7. Uninstalling Scout Enterprise Management Suite

- 1. Use the control panel (Apps and Features) or run the ScoutInstaller.exe setup file as administrator.
- 2. In the Scout installation dialog, select the Uninstall option and click Next.

## 7. Installation: eLux Container

### **Note**

If you use the web-based ELIAS 18, there is no need to install the eLux container. In ELIAS 18, you simply import the relevant software packages or the AllPackages bundle. For further information, see Importing software [packages](elias18_packages_import.htm) in the ELIAS 18 guide.

The eLux container is a compilation of software packages used to create the firmware (IDF) of a client. The administrator selects a subset of the software package pool to define an IDF (Image definition file) that can be installed on the devices.

The software packages can be provided via the container installation on a web or FTP server (legacy ELIAS) or via the ELIAS 18 web service in a MongoDB (locally or in combination with IIS).

For the main operating system versions , eLux RP 6 / 32-bit and eLux RP 5, dedicated containers are provided. Current eLux RP 6 / 64-bit versions are installed under ... \eluxng\UC\_RP6\_X64.

## 7.1. Installing a container

– applies only if you use the legacy ELIAS –

The following instructions show how to install an eLux container including all software packages that are provided on our portal for the selected operating system version.

### **Note**

Before you start to install, make sure you have read the topics "System [requirements"](#page-4-0) on page 5 and "Preparing for [installation"](#page-18-0) on page 19.

1. Run the eLuxContainer.exe<sup>1</sup> file as administrator from a local drive.

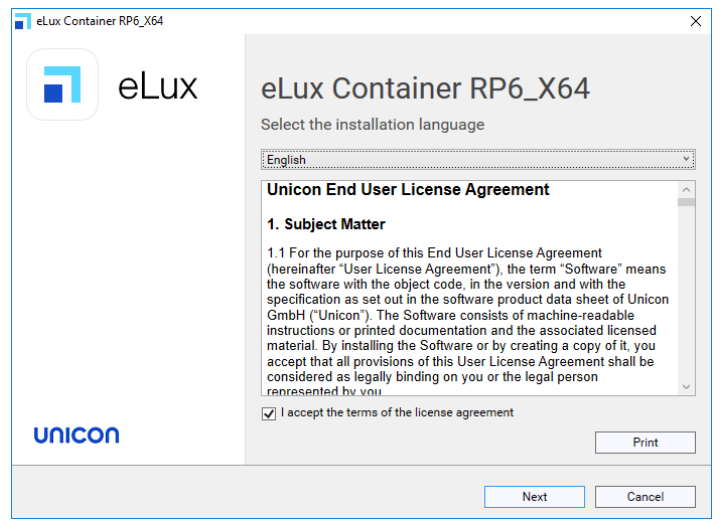

- 2. Select the installation language. Subsequently, read and accept the license terms.
- 3. Select the type of server that you use as the source server for firmware updates:
	- $\blacksquare$ **F**TP
- 4. Specify the access data for the FTP or HTTP server:

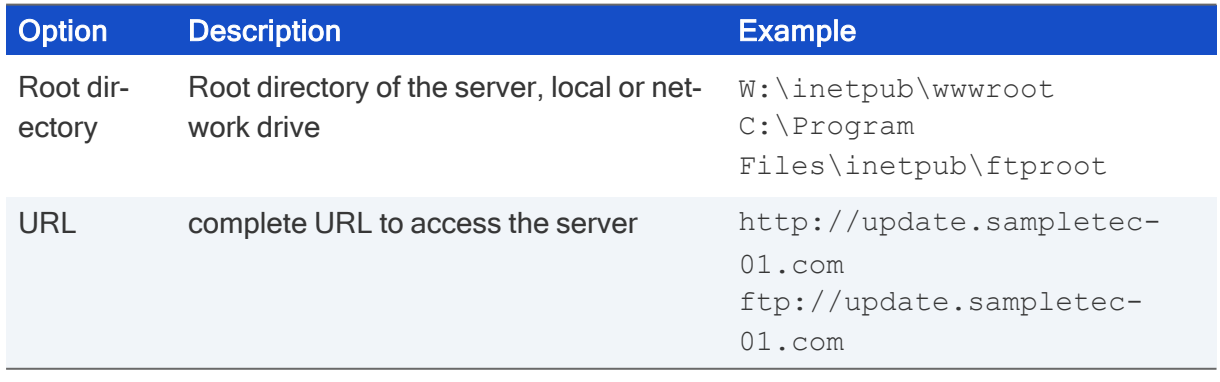

<sup>1</sup>Extracted Allpackages archive

5. If you use FTP, in addition, specify the logon data:

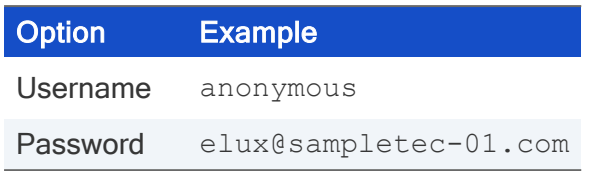

The last dialog summarizes the required hard disk space.

6. To start the installation, click Install.

On the web or FTP server, a UC\_RP6\_X64 directory is created to hold the eLux RP 6 container. The *container.ini* file and the software packages (*.epm*, *.fpm* and signature files ) are provided in the container. In ELIAS, you can create your own image now.

7. If the Scout Enterprise Management Suite is already installed, connect from the Scout Console to the eLux container in ELIAS: In the Scout Console, click Options > ELIAS settings... and specify the path pointing to the newly created container on the web/FTP server.

## 7.2. Updating to a later version

– applies only if you use the legacy ELIAS –

Updating the eLux container can become necessary when the latest operating system version or fixes are provided, or when new versions of the client applications are available.

### Updating to new major or minor version

New major or minor versions of eLux are provided as releases on our portal.

Use the latest Allpackages bundle to install a container.

If you upgrade to <sup>a</sup> new major version, <sup>a</sup> new container (Example: *UC\_RP6\_X64*) is created into which the software packages of the new eLux version are installed.

If you update to <sup>a</sup> new minor version, the new software packages are added to the existing container. The existing software packages remain unchanged.

### Updating individual software packages

- 1. On our portal, from the relevant container, download the required package as a .  $z$ <sub>1</sub> $p$  file. The Details of each package in the container show the relevant enhancements and the history.
- 2. Import the  $.$  zip file into your eLux container by using the ELIAS command Container  $\geq$ Import Package. For further information, see Importing [packages](elias_container_import.htm) into a container in the ELIAS guide.

## 7.3. Uninstalling an eLux container

– applies only if you use the legacy ELIAS –

- 1. Use the control panel or run the eLuxContainer.exe setup file as administrator.
- 2. In the installation dialog, select the Uninstall option and click Next.

# unicor

## <span id="page-48-0"></span>8. Installation: ELIAS 18

### **Note**

In ELIAS 18, you manage the eLux software packages for your firmware images. The ELIAS 18 installation replaces the container installation and the legacy ELIAS component of the Scout Enterprise Management Suite

ELIAS 18 is a web service that can be run stand-alone or in combination with Microsoft IIS.<sup>1</sup> ELIAS 18 can be operated on Windows or Linux.

ELIAS 18 is platform-independent and offers more functionality and convenience than the legacy ELIAS. For further information, see [Overview](elias18_general.htm) in the ELIAS 18 guide.

## 8.1. Installing ELIAS 18 / Windows

### **Note**

Before you start to install, make sure you have read the topics System [requirements](#page-4-0) and [Preparing](#page-18-0) for [installation](#page-18-0).

- 1. Run the EliasInstaller.exe file as administrator.
- 2. Select the installation language. Subsequently, read and accept the license terms.
- 3. Select whether to install MongoDB locally or to use an existing MongoDB installation.

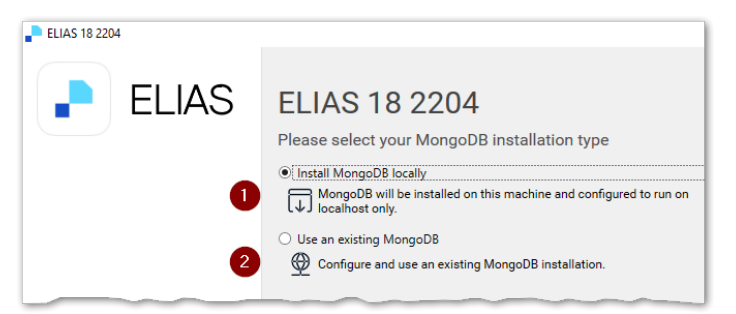

1 The database will only be available on the local host.

2 To use an existing MongoDB installation, in the next step, specify the MongoDB connection data.

For an existing MongoDB installation, note the following:

- $\blacksquare$  If you want your administrators to access the same MongoDB installation from multiple web servers, use different databases within the MongoDB installation.
- $\blacksquare$  Specify the MongoDB server address with its port number, and the user credentials. Depending on the configuration of your MongoDB installation, specify additional options, for example, to connect to a specific replica set with timeout. MongoDB creates a URL connection string from the information provided. For further information, see [https://](https://docs.mongodb.com/manual/reference/connection-string/) [docs.mongodb.com/manual/reference/connection-string/](https://docs.mongodb.com/manual/reference/connection-string/)

<sup>1</sup>Other web servers can be used, but without configuration support.

### **Note**

From ELIAS 18 2104, all containers are stored in one database. This allows administrators to create additional containers later on, independent of the database user. The database prefix is no longer required.

- 4. In the next step, enter a name for your ELIAS database.
- 5. Then specify your ELIAS access control:

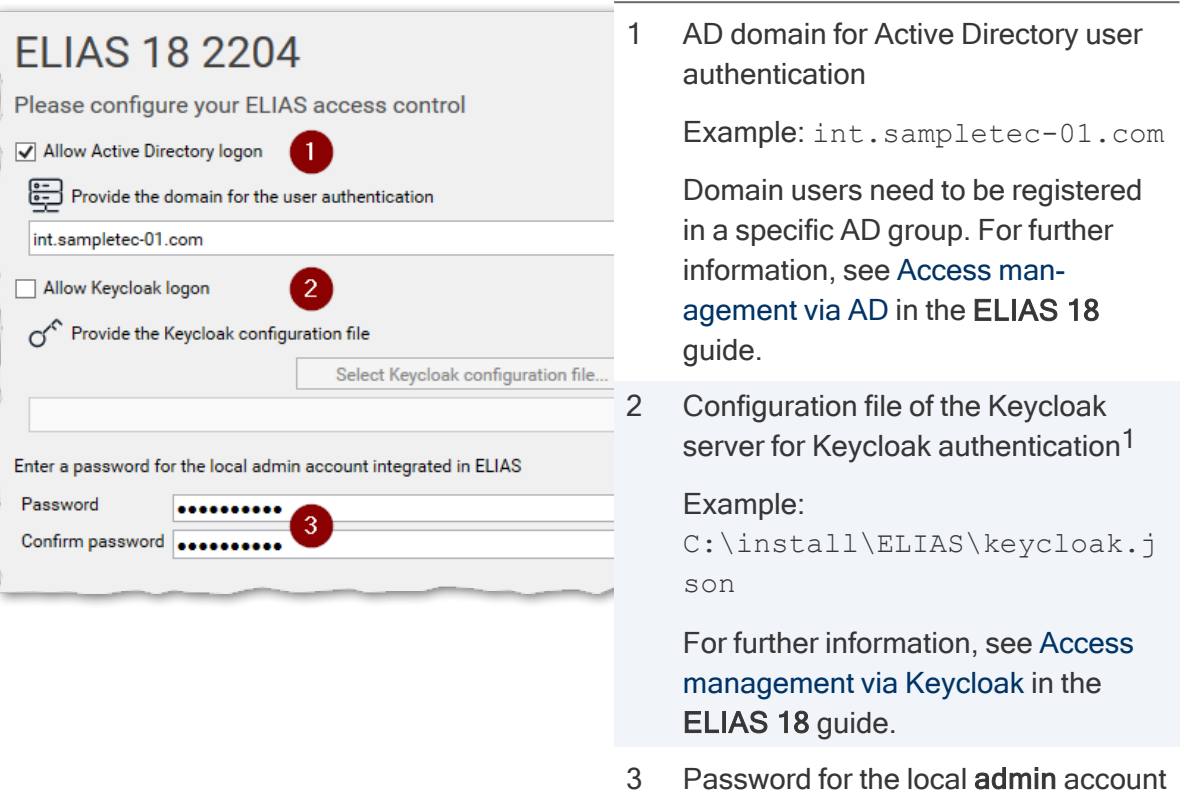

Note that the Domain and Password fields relate to two different logon types. For further information, see Access [management](elias18_logon.htm) and logon in the ELIAS 18 guide.

6. Configure your web server settings:

<sup>&</sup>lt;sup>1</sup>If you add the Keycloak configuration file after the installation, subsequently restart the ELIAS service.

# unicor

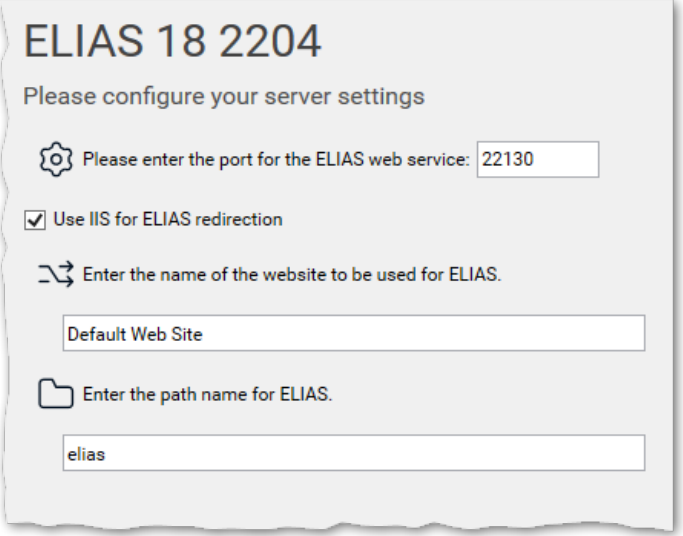

If there is no IIS on your system, the ELIAS web service is installed on port 80 unless you specify another port number.

If an IIS already exists on the system, select the option Use IIS for ELIAS redirection. In this case, ELIAS is installed on port 22130 to avoid a conflict with web server port 80. To make ELIAS accessible via the default ports 80/443, it is registered using the reverse proxy procedure and the specified sub-directory.

Specify the web site name and a path name for ELIAS.

To use HTTPS, an external web server such as IIS is required. The web site must be bound to port 443.

### **Note**

To configure your devices for updates, specify the path name defined here on the Firmware tab of the device configuration in the Scout Console

- 7. Confirm or change the installation path.
- 8. To start the installation, click Install.

After the installation is completed, you will find an **ELIAS** desktop icon containing the URL of your ELIAS 18 installation. Double-click it to open ELIAS in the default browser.

## Cross-origin requests

After installation, cross-origin resource sharing (CORS) is allowed only from the installation server network (FQDN) for security reasons. This server is set by the installation routine under allowedOrigins. Administrators outside this network cannot access the installation.

To allow access from other networks, add additional servers with their FQDN in the config.json file under allowed Origins. Optionally add a port number after the server name with a colon. Separate multiple entries by comma.

Using the wildcard character, you can also configure global access. However, we do not recommend this for security reasons. Example: "allowedOrigins": ["\*"]

## 8.2. Installing ELIAS 18 / Linux

– The following instructions refer to ELIAS 18 2209 or later versions –

ELIAS 18 can also be used in a Linux environment. A Debian package (. deb) tested with Ubuntu 20.04 is available for this purpose.

**Requires** 

A MongoDB database must be available either locally or remotely. The database requires sufficient hard disk space for container management, see also System [requirements.](#page-4-0)

- 1. From our [myelux.com](https://myelux.unicon.com/) portal, under Downloads > Scout> ELIAS, download the provided Debian package of ELIAS 18 <version> for Linux.
- 2. Install the Debian package by using appropriate package management tools (Debian/Ubuntu).

Example: sudo apt install ./elias-package.deb

The files are installed to */opt/unicon/elias*.

3. To configure the connection to MongoDB and the web service (back-end configuration), edit the file

/opt/unicon/elias/server.json:1

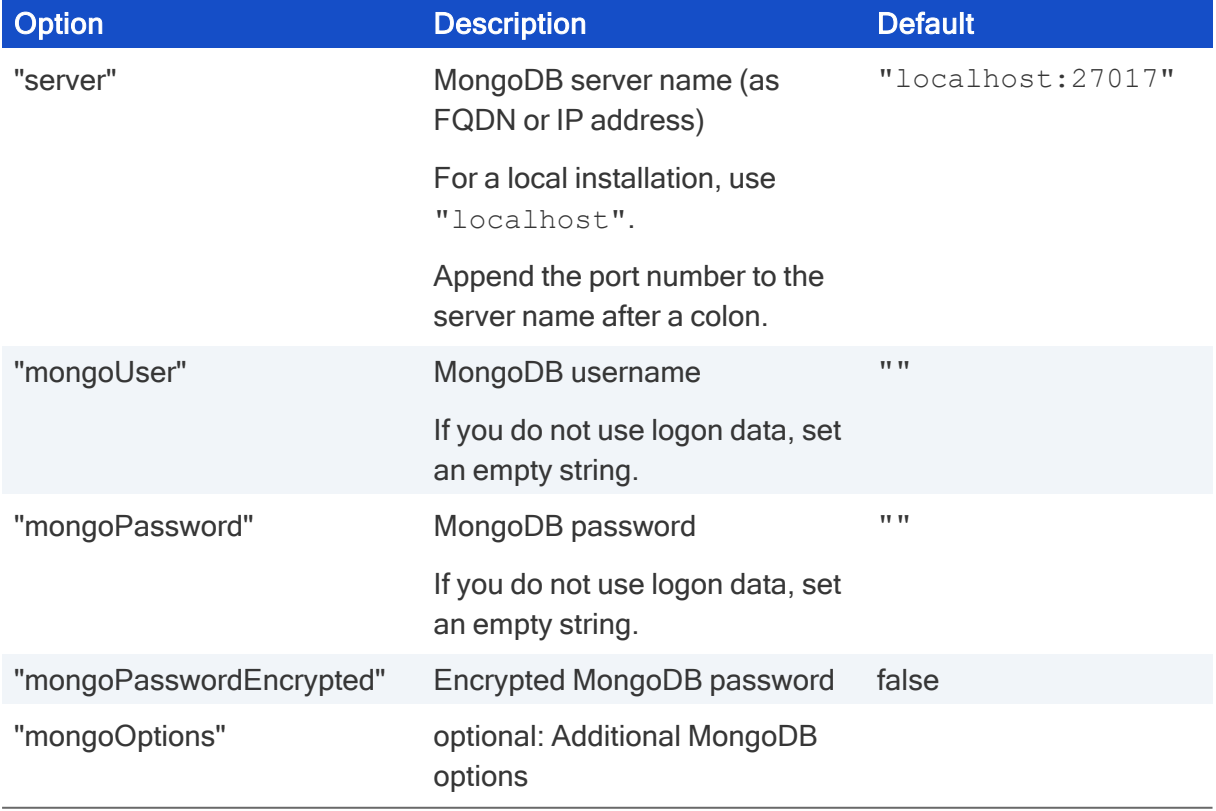

<sup>1</sup>This file remains local.

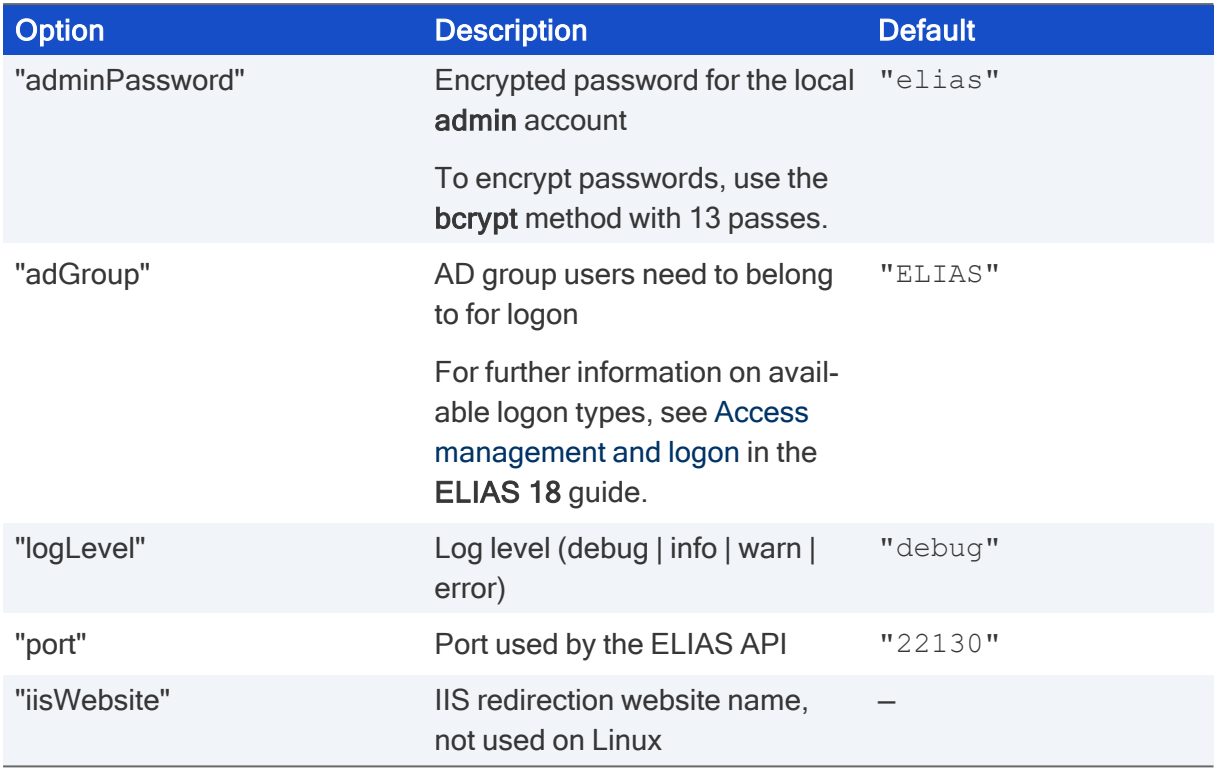

### **Note**

To configure ELIAS for access via Keycloak, see Access [management](elias18_access_keycloak.htm) via Keycloak in the ELIAS 18 guide.

4. For the front-end configuration, edit the file /opt/unicon/elias/config.json:

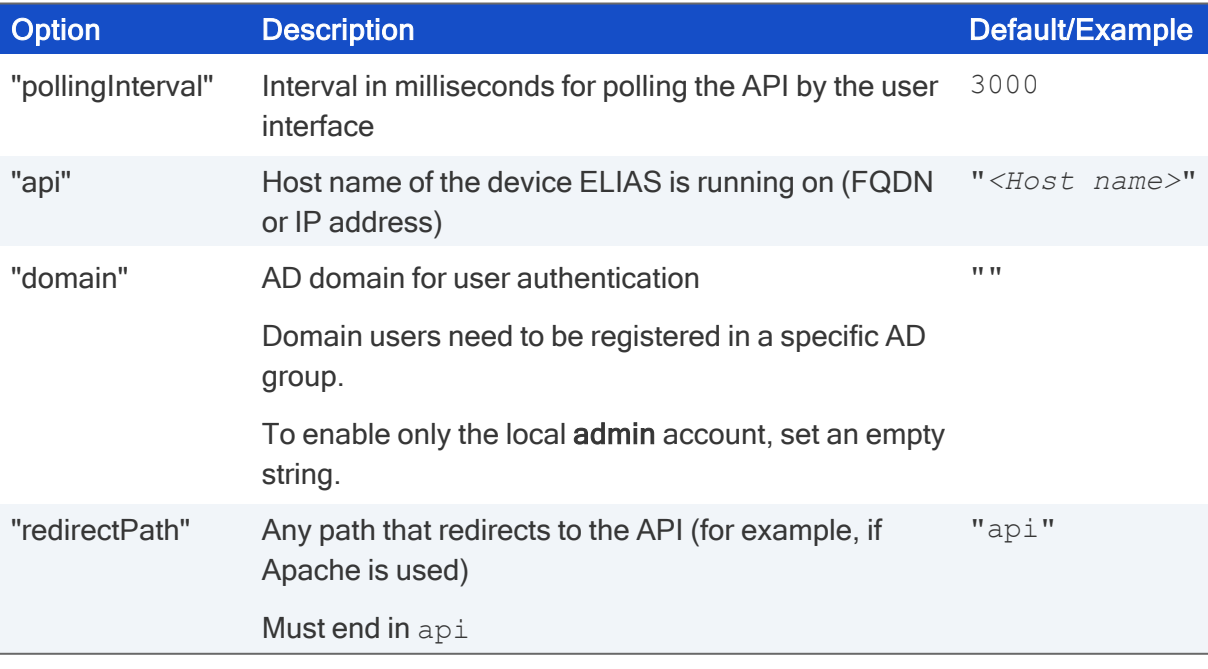

### **Note**

This path must also be specified in the Scout Console, on the Firmware tab of the client device configuration.

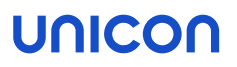

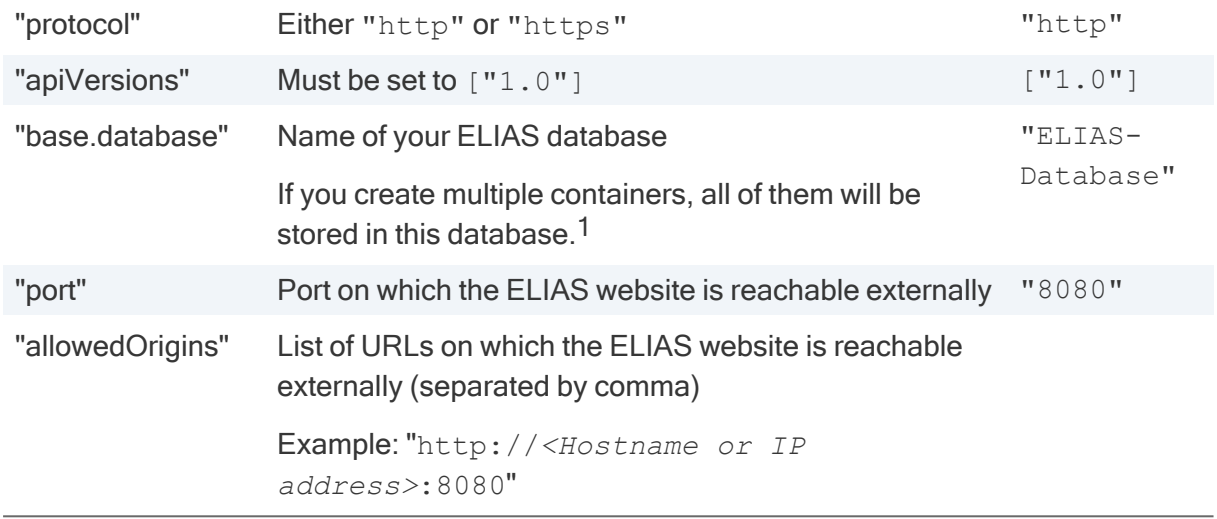

5. Restart the ELIAS service.

Example: sudo systemctl restart scout-enterprise-elias

### Reverse proxy for the web server

For performance or security reasons, you can configure a simple reverse proxy to handle SSL encryption and decryption. A configuration for **Apache** might look like the following:

```
<IfModule mod_ssl.c>
<VirtualHost *:443>
        ServerName elias.dev.sampletec-01.com
        ProxyPreserveHost Off
        ProxyRequests off
        SSLProxyEngine On
        <Proxy *>
                Require all granted
        </Proxy>
        ProxyPass / http://localhost:22130/
        ProxyPassReverse / http://localhost:22130/
# Insert your certificate file names:
SSLCertificateFile /etc/ssl/private/ca-certificate.crt.pem
SSLCertificateKeyFile /etc/ssl/private/ca-certificate.key.pem
SSLEngine on
# Intermediate configuration, tweak to your needs:
SSLProtocol all -SSLv2 -SSLv3 -TLSv1 -TLSv1.1
```
1from ELIAS 18 2104

```
SSLCipherSuite          ECDHE-ECDSA-AES128-GCM-SHA256:ECDHE-RSA-AES128-GCM-SHA256:ECDHE-
ECDSA-AES256-GCM-SHA384:ECDHE-RSA-AES256-GCM-SHA384:ECDHE-ECDSA-CHACHA20-POLY1305:ECDHE-RSA-
CHACHA20-POLY1305:DHE-RSA-AES128-GCM-SHA256:DHE-RSA-AES256-GCM-SHA384
SSLHonorCipherOrder off
SSLSessionTickets off
SSLOptions +StrictRequire
# Add vhost name to log entries:
LogFormat "%h %l %u %t \"%r\" %>s %b \"%{Referer}i\" \"%{User-agent}i\"" vhost_combined
LogFormat "%v %h %l %u %t \"%r\" %>s %b" vhost_common
</VirtualHost>
</IfModule>
```
Customize the data such as server name and certificate files to your configuration.

We also recommend creating a second configuration file to redirect communication arriving unencrypted via port 80 to port 443. Example:

```
<VirtualHost *:80>
RewriteEngine on
RewriteRule ^ https://%{SERVER_NAME}%{REQUEST_URI} [END,NE, R=permanent]
</VirtualHost>
```
Again, customize the data to fit your configuration.

For the configuration files to be executed, proceed as follows:

- 1. Copy your .conf files to /etc/apache2/sites-available
- 2. Provide them to /etc/apache2/sites-enabled for example with a2ensite <filename>.conf or via symlink, for example ln -s sites-available/<filename>.conf sitesenabled/<filename>.conf
- 3. Restart the web server: systemctl reload apache2

## 8.3. Starting ELIAS 18

### **Requires**

ELIAS has been installed successfully. For further information, see [Installation:](#page-48-0) ELIAS 18 in the Installation guide.

ELIAS is started with an URL pointing to your installed ELIAS web service.

Without IIS:

```
In the web browser, type the following URL:
 http://<host name>:<port number> or
 https://<host name>:<port number>
```
<host name> refers to the computer name or IP address of the computer ELIAS is installed on.

<port number> is the port you have specified for the ELIAS web service

With IIS redirection:

```
In the web browser, type the following URL:
```

```
http://<host name>/path or
https://<host name>/path
```
 $\epsilon$  host name> refers to the computer name or IP address of the computer ELIAS is installed on / your web server.

 $\epsilon$   $\phi$ ath> is the specified ELIAS path name under your web site (elias in the example above)

#### **Note**

The computer ELIAS is installed on provides an ELIAS desktop icon.

For access from outside the network, see [Installation:](#page-48-0) ELIAS 18 in the Installation guide.

## 8.4. Updating to newer ELIAS version

An existing ELIAS 18 installation can be updated to the latest version in just a few steps.

#### **Note**

From ELIAS 18 2104, all containers are stored in one database. If you manage multiple containers in an earlier ELIAS-18 installation, the update installation will merge the corresponding databases into one database.

- 1. Download the latest ELIAS 18 version as a .zip file from our technical [myelux.com](https://myelux.unicon.com/) portal (Download > Scout > ELIAS).
- 2. Unpack the . zip file and provide the installation file on a local hard disk.
- 3. Run the EliasInstaller.exe file as administrator and follow the instructions of the installation Wizard.

## 8. Database connections

When you install the Scout Enterprise Management Suite, you are asked to specify the Scout database. Check or modify the database connections at any point in time after the installation.

For the Scout Server and Scout Console, you can use the Scout Database Connection Editor to specify one or more connections to the Scout database. You can find the Scout Database Connection Editor as a stand-alone program within the Scout group of the Windows Apps view.

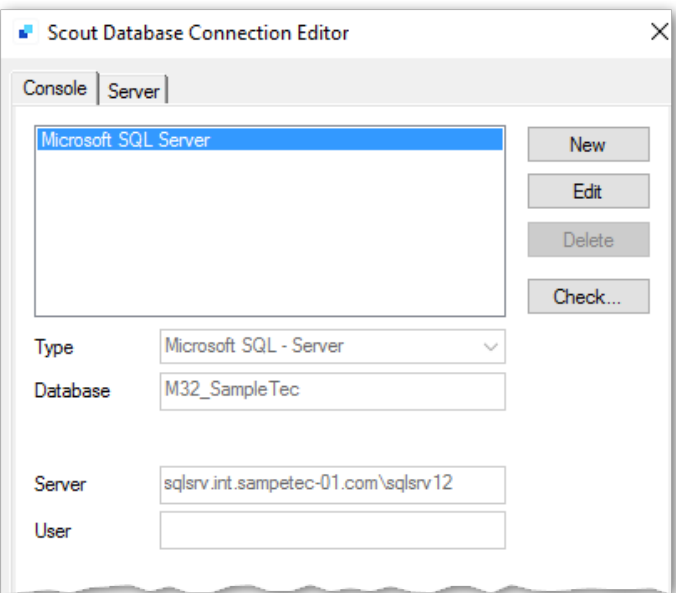

## 9. Certificates

Various features and applications require certificates to be provided. For (root) certificates on the client, note the following:

- **Unless otherwise stated, the certificates must be Base64-encoded (ASCII) with file name** extension . crt.
- To transfer certificates to the client, use the Scout feature Files configured for transfer. For further information, see Files [configured](advanced_files.htm) for transfer in the Scout guide.
- On the client, the certificates are stored in the local certificate store /setup/cacerts/ or in a sub-directory.

The following table provides an overview:

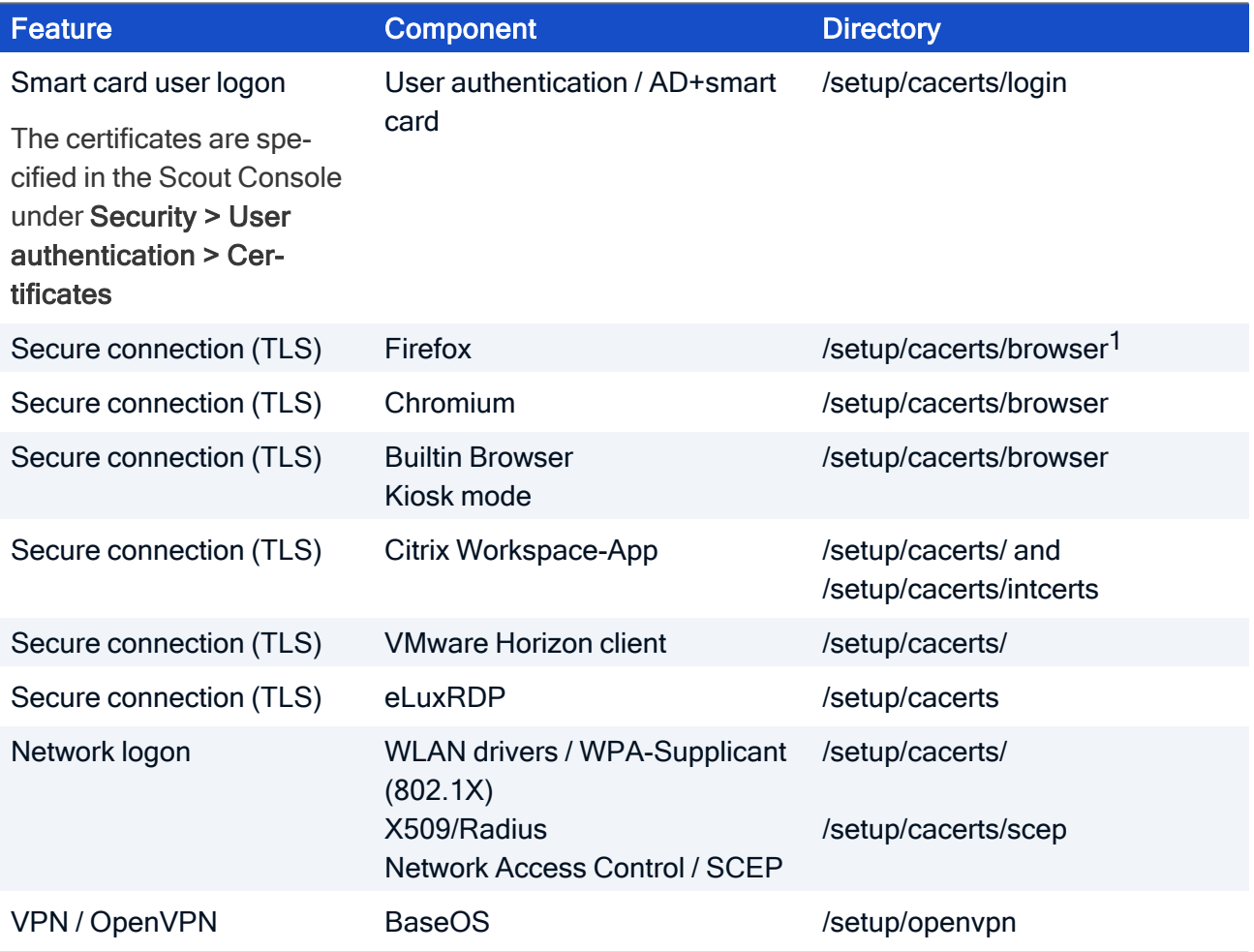

<sup>1</sup>Earlier eLux versions have also used /setup/cacerts/firefox

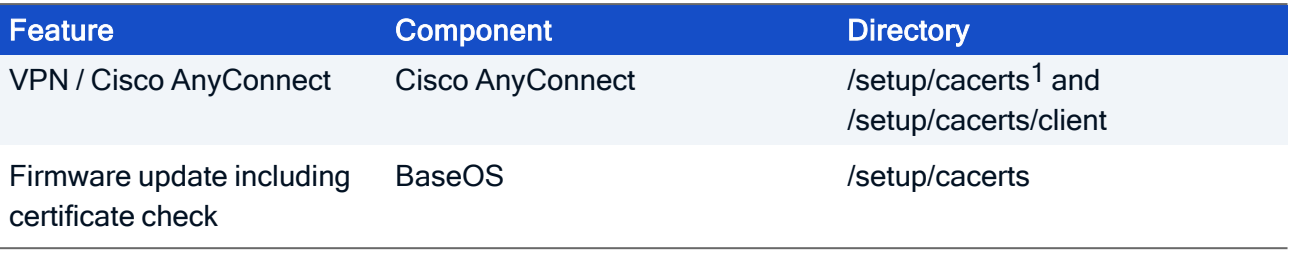

### **Note**

StoreFront can be called using a Citrix session or a browser.

 $1$ from eLux RP 6 2302. Earlier versions require the certificate in  $/$ setup $/$ cacerts $/$ ca

## 9.1. Certificate for Scout Keep Alive service

As the eLux devices and the Scout Keep Alive service communicate via HTTPS, for the installation of the Scout Keep Alive service, a valid SSL certificate for server authentication is required which is bound to port 22124 by default.

As soon as a certificate becomes invalid, you need to bind a new certificate to the port to keep the Scout Keep Alive service running. To do so, on the system the Statistics Service is running on, use the netsh.exe tool of the Windows command-line interface.

#### **Note**

If the computer has more than one network adapter, the certificate must be bound to all IP addresses.

### Viewing the current SSL certificate bindings

- 1. Launch the command-line interface.
- 2. Use the following command: netsh.exe http show sslcert

All ports with certificate bindings are shown including the relevant information.

### Deleting an SSL certificate from a port

- 1. Launch the command-line interface.
- 2. Use the netsh.exe tool as shown in the following example: netsh.exe http delete sslcert ipport=*<IP address of host>*:22124

### Viewing the thumbprints of certificates

#### **Note**

Thumbprint corresponds to the certificate hash value.

- 1. Launch the Powershell. Note that the command is not supported by the normal command-line interface (cmd).
- 2. Use the following command depending on the certificate store: dir cert:\LocalMachine\My

For all certificates available in the Microsoft Management Console, the thumbprints are shown under Local Computer\Personal (with and without binding).

## Binding a new SSL certificate to a port

- 1. Launch the command-line interface.
- 2. Use the netsh.exe tool with the following command: netsh.exe http add sslcert ipport=0.0.0.0:22124 certhash=*<thumbprint of your certificate>* appid={957ba029-e2a1-4a13-b426-645a5e3802e2}

The *ipport* parameter specifies the IP address and port.

The *certhash* parameter specifies the thumbprint of the certificate.

The *appid* parameter is the ID of the Scout Keep Alive service and must not be changed.

## 10. Management protocol

Communication between the Scout Server and the eLux devices can be established via port 22123 or port 22125.

If you are using a firewall, enable the relevant port.

## 10.1. Certificate-based management protocol

The certificate-based management protocol provides secure communication between the Scout Server and devices via end-to-end encryption with TLS 1.2.

Starting with Scout 15 2107, only devices with eLux RP 6.2 or later are supported. For further information, see Compatibility client platform and Scout Enterprise [Management](release_compatibility.htm) Suite in the Whitepaper Releases, Lifecycles and Compatibility.

The certificate-based encryption of the management protocol is carried out via a self-signed certificate automatically generated by the Scout service. Alternatively, you can use a CA certificate that must be configured on the Scout Server.

For the encrypted communication with the Scout Server, port 22125 is used.<sup>1</sup>

For TLS 1.2 communication, the following requirements must be met:

■ On the devices, the trust level must be specified by using TIsVerifyOption. By default, the trust level is set to 0 and the certificate check is disabled.

For further information, see ["Configuring](#page-62-0) the trust level on the devices" on the facing page.

If you are using a certificate issued by a CA (instead of self-signed), the certificate must be provided in the form of a  $pfx$  or  $pem$  file on the Scout Server. Note that the certificate must not be password-protected. The devices must be equipped with the corresponding root certificates.

For further information, see "Configuring Scout Server for [communication](#page-64-0) via CA certificates" on [page 65.](#page-64-0)

### **Note**

To check the communication via TLS, view the eluxd.log log file of the Scout Server service.

<sup>&</sup>lt;sup>1</sup>Up to version Scout 15 2107, devices with earlier eLux versions could be used via port 22123 with AES-256 encryption.

## <span id="page-62-0"></span>10.2. Configuring the trust level on the devices

The certificate-based encryption of the management protocol for communication between the Scout Server and the eLux client requires the verification of the relevant certificates (Chain of trust). By default, encryption is carried out via a self-signed certificate automatically generated by the Scout Server.

Important If you use a certificate issued by a CA (CA certificate), make sure you transfer the corresponding root certificates to the devices. If the root certificate does not exist on a device and certificate check is enabled, the device can no longer be reached by the Scout Server.

To make it easier, you can perform both steps, enabling the certificate check and transferring certificates in one move.

Important In addition, the Scout Server must be configured accordingly and provide the certificate locally.

1. To enable the certificate check, configure the trust level for the relevant devices with the option TlsVerifyOption.

To do so, use the Advanced file entries feature of the Scout Console:

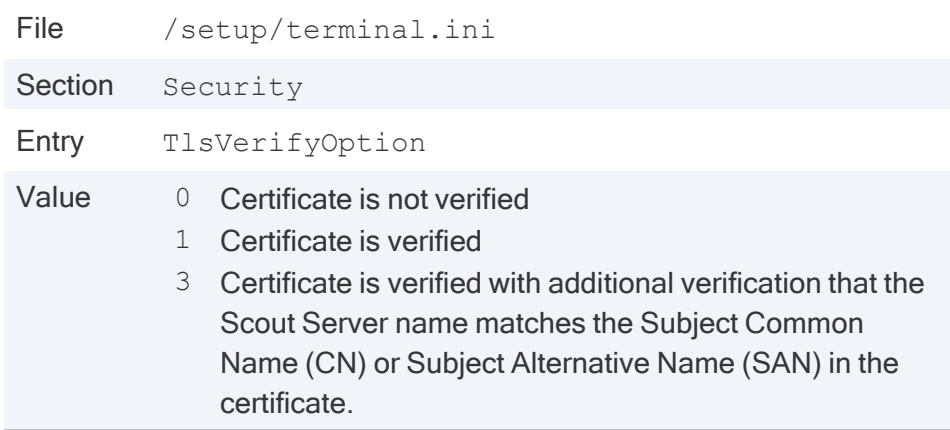

For further information, see [Advanced](advanced_ini_entries.htm) file entriesin the Scout guide.

2. If you use a CA certificate, make sure you transfer all corresponding root/intermediate certificates of your CA to the devices to /setup/cacerts/scoutsrv. This is where the system searches for the required certificates once the certificate check is enabled (Chain of trust).

For further information, see Files [configured](advanced_files.htm) for transfer in the Scout guide.

- 3. If you use a CA certificate, in the next step, configure the Scout Server. For further information, see "Configuring Scout Server for [communication](#page-64-0) via CA certificates" on page 65.
- 4. Restart the devices.

### **Note**

After the terminal.ini file has been updated on the device, one more device restart might be required to enable the new setting.

Once you have enabled trust level 1 or 3 for <sup>a</sup> device, it can only communicate with its Scout Server by using valid certificates. With trust level 3, the device name is verified in addition.

## <span id="page-64-0"></span>10.3. Configuring Scout Server for communication via CA certificates

### **Note**

This configuration is only required if you are using a certificate that has been issued by a CA.

- 1. Save the certificate file locally on the Scout Server.
- 2. On the server machine, in the file system under  $\text{PUBLICS}$  Documents \Unicon\Scout \Server\ open the eluxd.ini file for editing. Add the following entries:

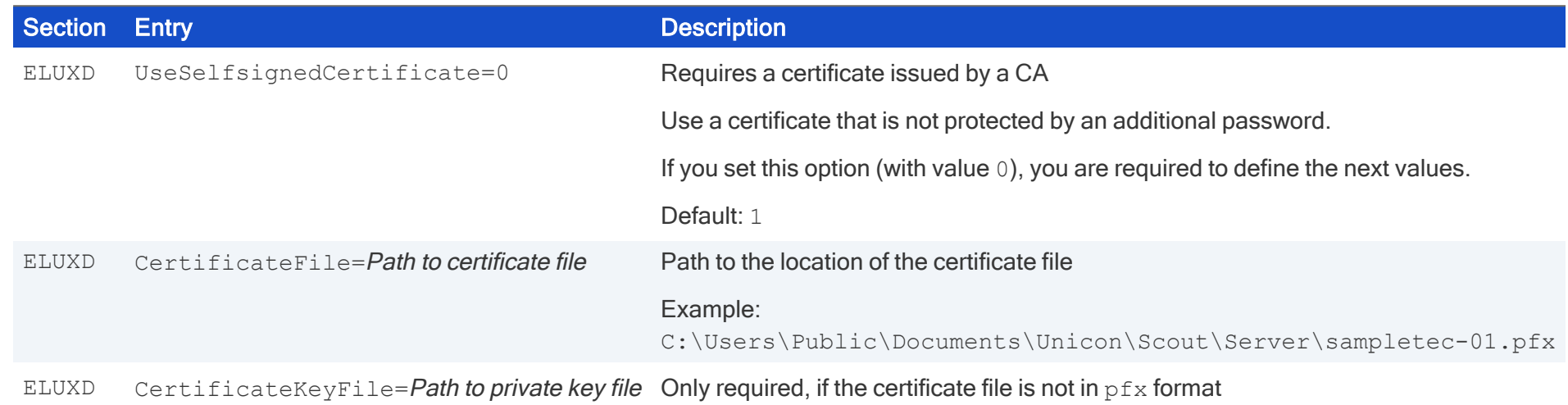

- 3. Restart the Scout service.
- 4. Ensure that the certificate check is enabled and the required root/intermediate certificates of your CA are available on the devices (Chain of trust). For further information, see ["Configuring](#page-62-0) the trust level on the devices" on page 63.

From now on, the Scout Server will only communicate with devices that trust the CA certificate.

## 11. Troubleshooting

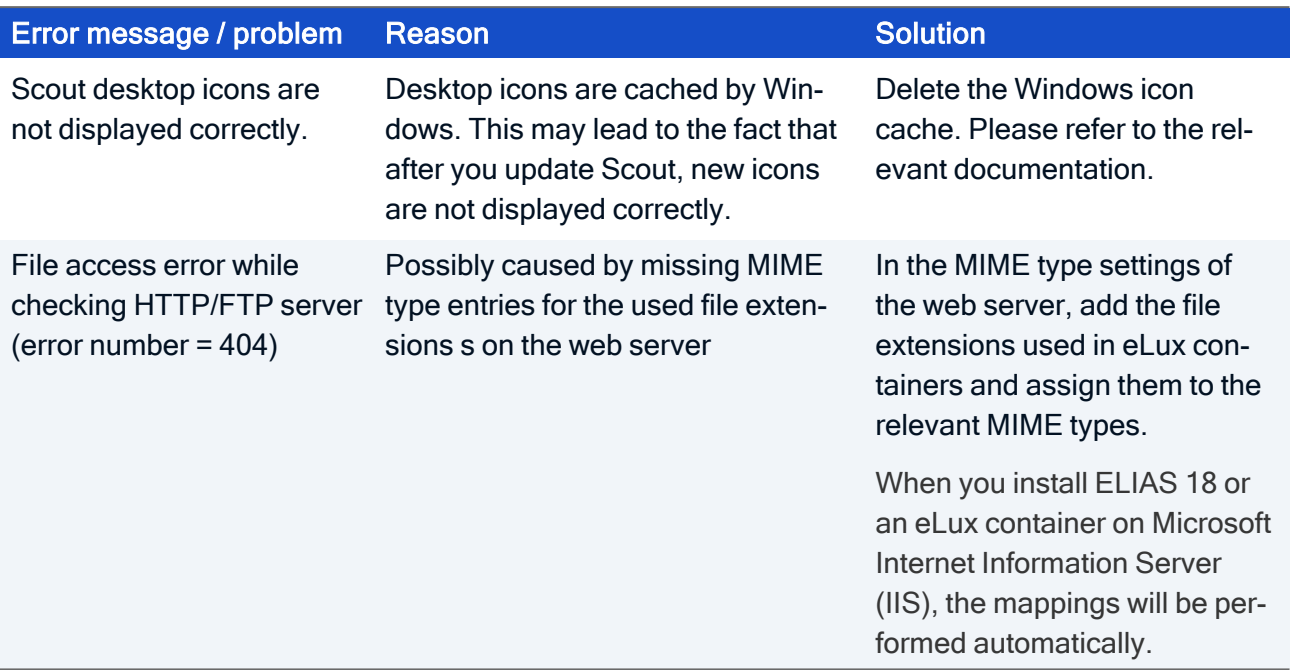

The following MIME types are required and installed with the container:

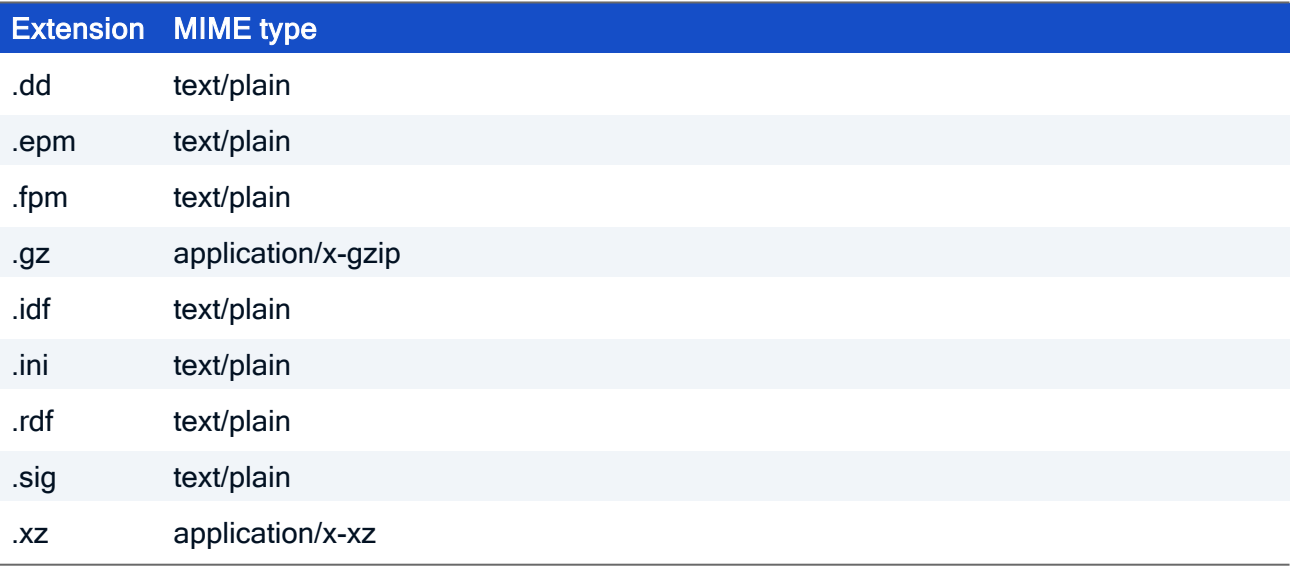

The following additional assignments might become necessary:

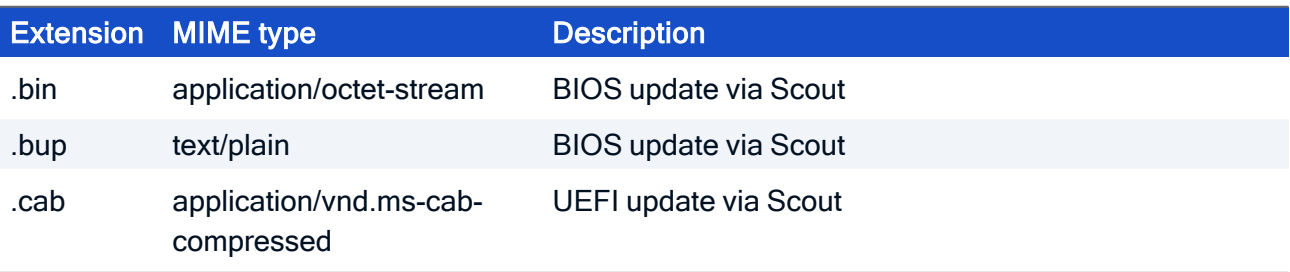

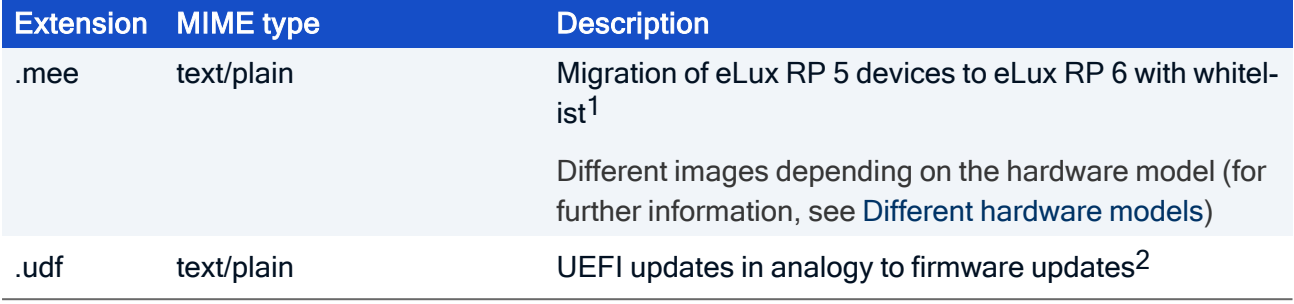

## Troubleshooting for an installation with Microsoft SQL Server

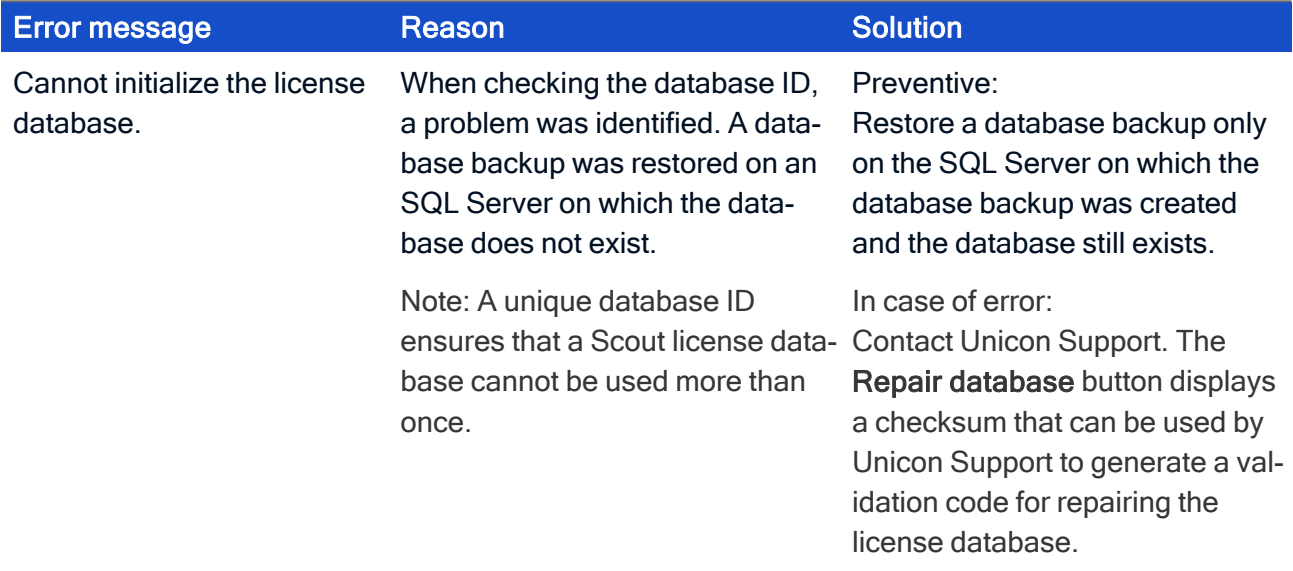

## Troubleshooting for an installation with LocalDB

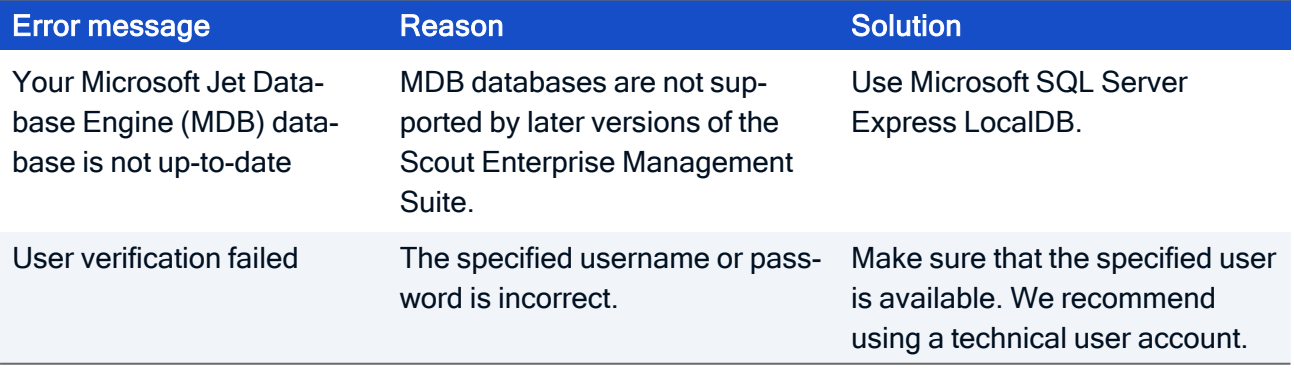

1for current eLux versions done by the container installer 2from Scout 15 2107 and eLux RP 6 2107

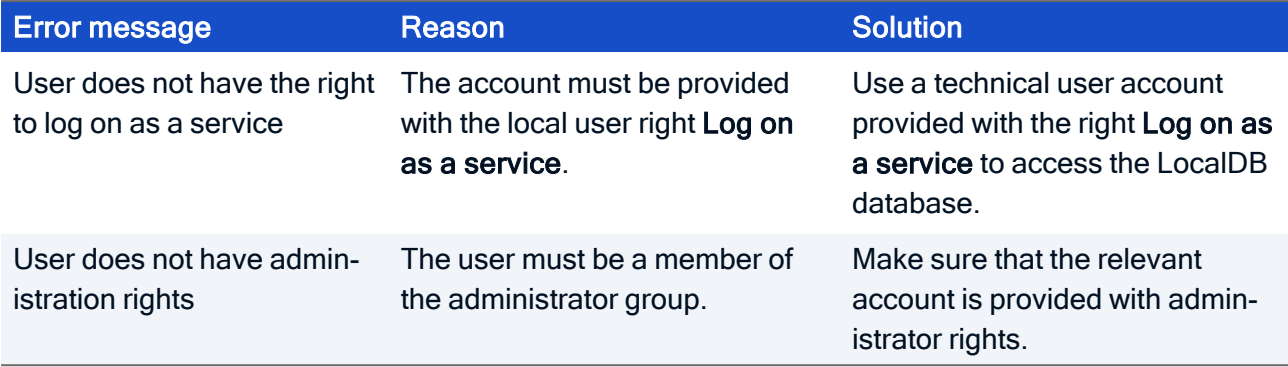

For further information, see "SQL [LocalDB"](#page-10-1) on page 11.

## <span id="page-68-0"></span>12. Encrypting values

Whenever you need to encrypt values, we recommend that you add and encrypt variables in a temporary OU, and then copy the encrypted values to their target position.

- 1. In the Scout Console, create a temporary OU such as TEMP.
- 2. For the TEMP OU, from the context menu, choose Advanced device configuration > Environment.
- 3. Add a new variable and its value. Confirm with OK.

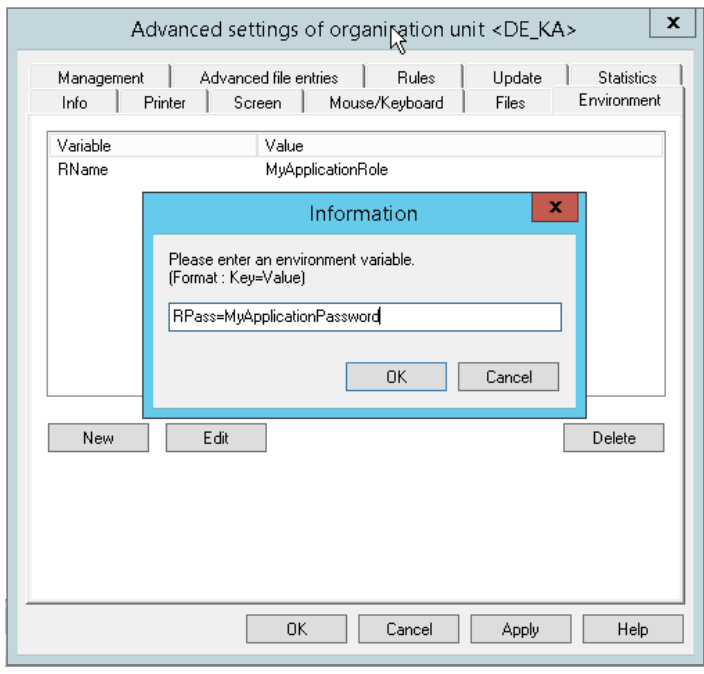

The new variable and its value is shown in the **Environment** tab.

4. On the Environment tab, right-click the variable, and from the context menu, choose Encrypt value.

The value of the variable is shown in encrypted mode.

- 5. Select the variable and click Edit. Then, copy the encrypted value to the Clipboard and paste it on the target position.
- 6. Delete the temporary OU.

## 13. Appendix

## 13.1. Program and file directories

### Program directory

The Scout Enterprise Management Suite by default is installed to

```
%PROGRAMFILES%\Unicon\Scout
```
ELIAS 18 is installed according to your specifications during installation, for example on the web server IIS.

The eLux container (only required for the legacy ELIAS) is installed on the web server to

*<root directory>*\eluxng

### File path for Scout Server files

Scout log files, configuration files and more are saved to a subdirectory of

```
%PUBLIC%\Documents\Unicon
```
To open the server files directory in the Windows Explorer, in the Scout Console, click View > System diagnostics > Server files (only if console and server are installed on the same machine).

### File path for user files

User files are saved to a subdirectory of the local user directory in

*%USERPROFILE%*\Documents\Unicon

Diagnostic files that are requested via the console are saved to

*%USERPROFILE%*\Documents\Unicon\Scout\Console\Diag

Diagnostic files that are requested via Scout Board are downloaded by the browser used and saved and saved in the download directory, if configured.

### **Note**

If you use anti-virus software on your Scout Server, we recommend that you exclude the specified directories from the virus scan to avoid side effects.

## 13.2. eLux partitions

An eLux device's flash memory is generally divided into three or four partitions when eLux is installed. Each partition is reserved for a dedicated purpose and is only touched when you perform special tasks that are related to this partition.

All partitions are created during a recovery installation.

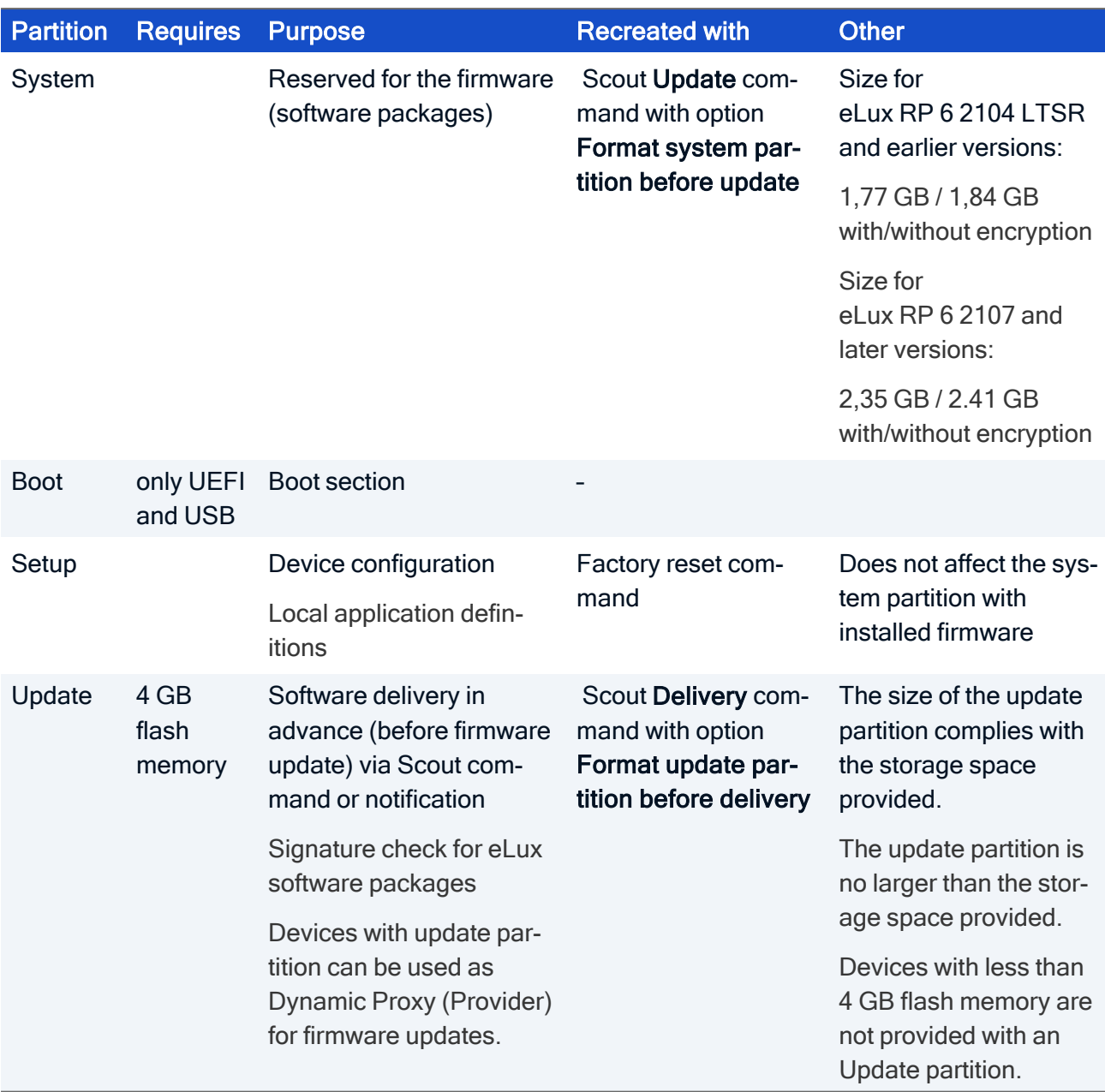

### **Note**

In the Scout Console, in the Properties window of a device, the system, setup and update partitions are listed including their sizes.

## Extended system partition starting with eLux RP 6 2107

When you perform an update installation or a new installation (recovery) to eLux RP 6 2107 or later, the system partition is created with 2,35 GB / 2.41 GB (with/without encryption) instead of the previous almost 2.0 GB. This creates more space for the firmware and allows larger images to be used.

### **Update installation**

An update installation (firmware update) is still based on the previous partition sizes. The image size is thus still limited to the earlier values. Afterwards, the extended system partition is available and you can install images that may be up to 2.35 GB / 2.41 GB in size. This means, to install larger images on the freshly resized partition of the devices, a second firmware update is required.

### Recovery installation

Provided an up-to-date recovery system is available, with a PXE or USB recovery installation the system partition can be partitioned to the new size directly during the installation process and a larger image with up to 2.35 GB / 2.41 GB can be written in the same process. A new installation or recovery installation thus allows the partition to be resized and used in one step.

### **Downgrade**

Important To downgrade devices with the extended system partition (eLux RP 6 2107 or later) to an earlier version that only supports the previous system partition with less than 2 GB, you will have to go back to eLux RP 6 2104 LTSR.

We therefore recommend that you update test devices to eLux RP 6 2107 or later as the first step to thoroughly test functionality.

For further information, see Update from earlier [partition](../../../../../../Content/admin_guides/scout/setup/firmware/firmware_macro_partition.htm) layout in the Scout guide.

## 13.3. IP ports

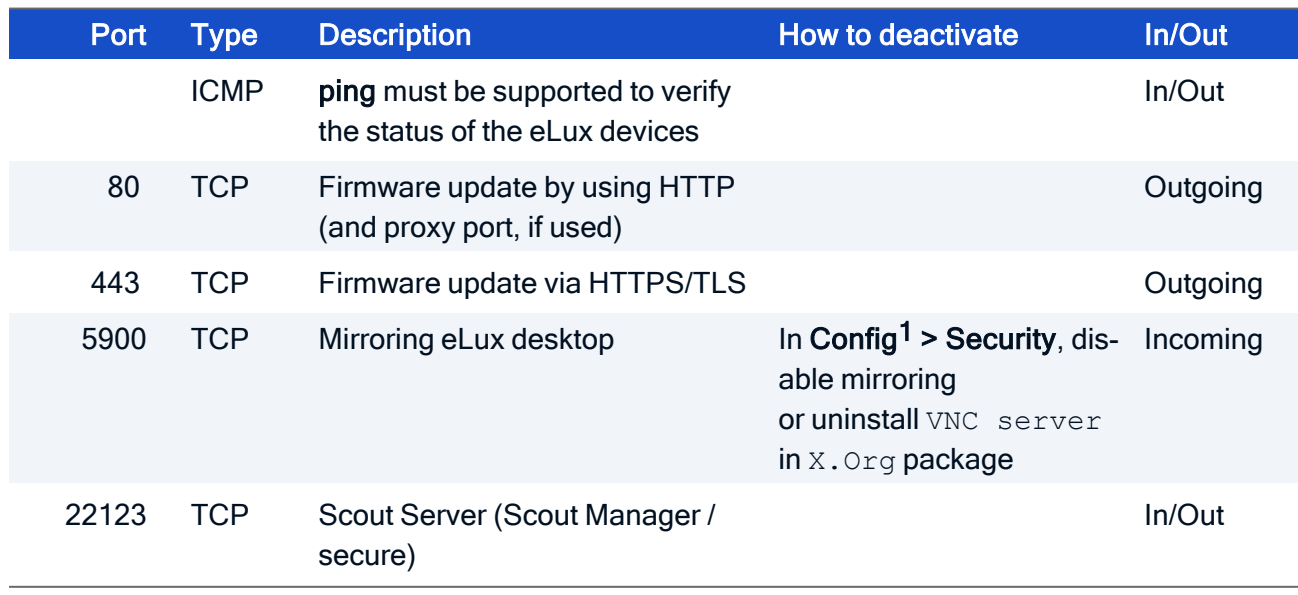

### eLux / required ports

1Device configuration
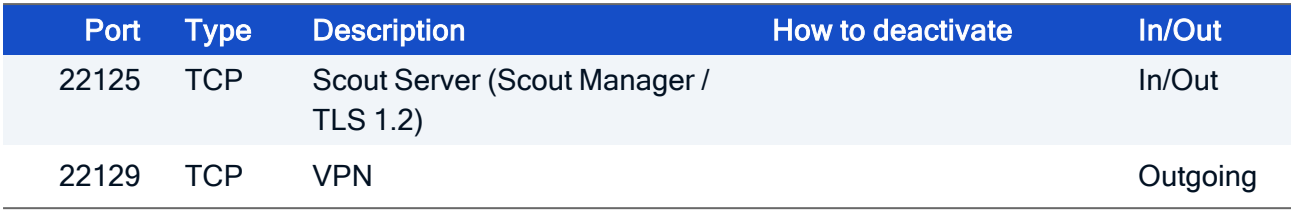

### eLux / optional ports

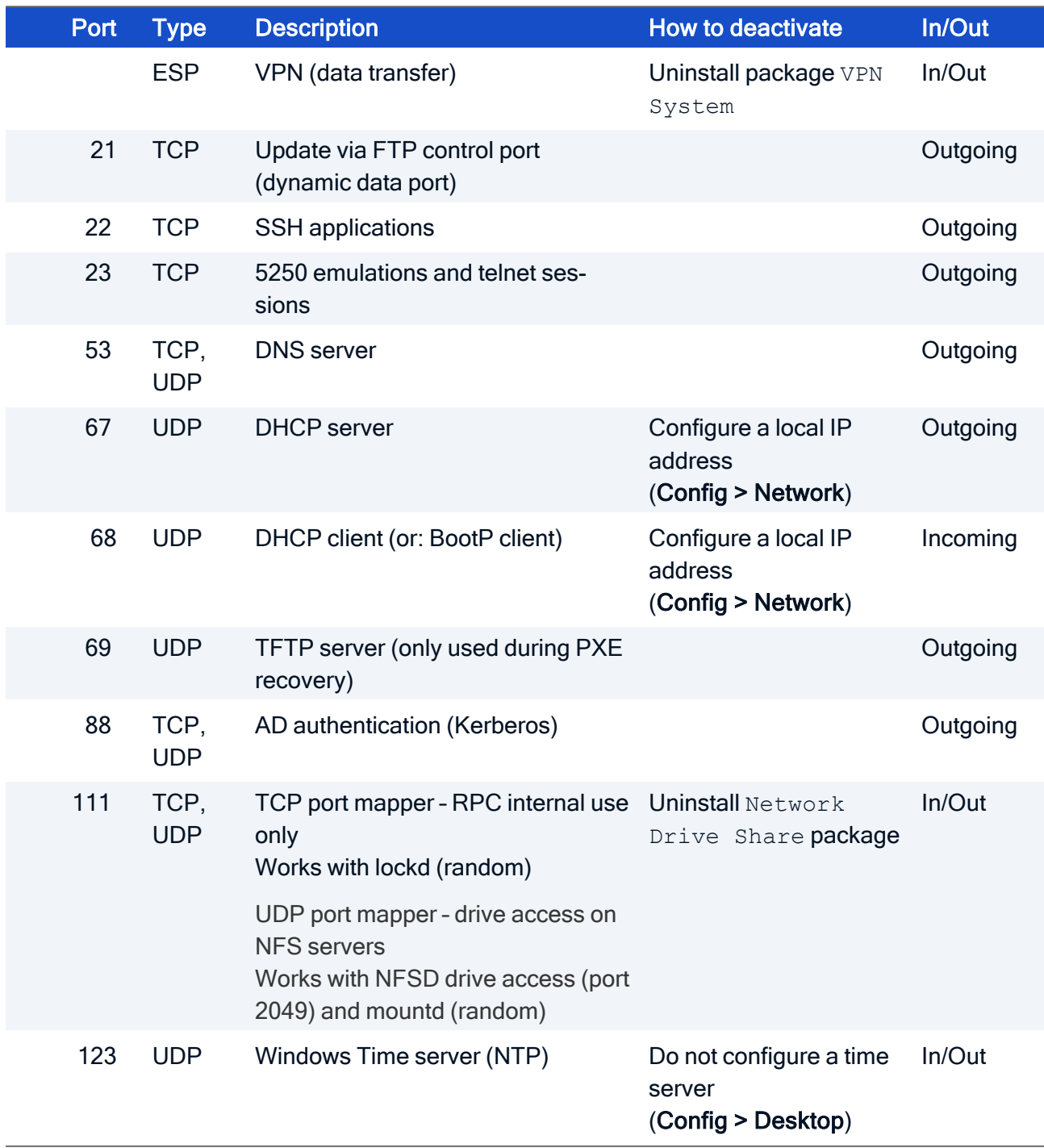

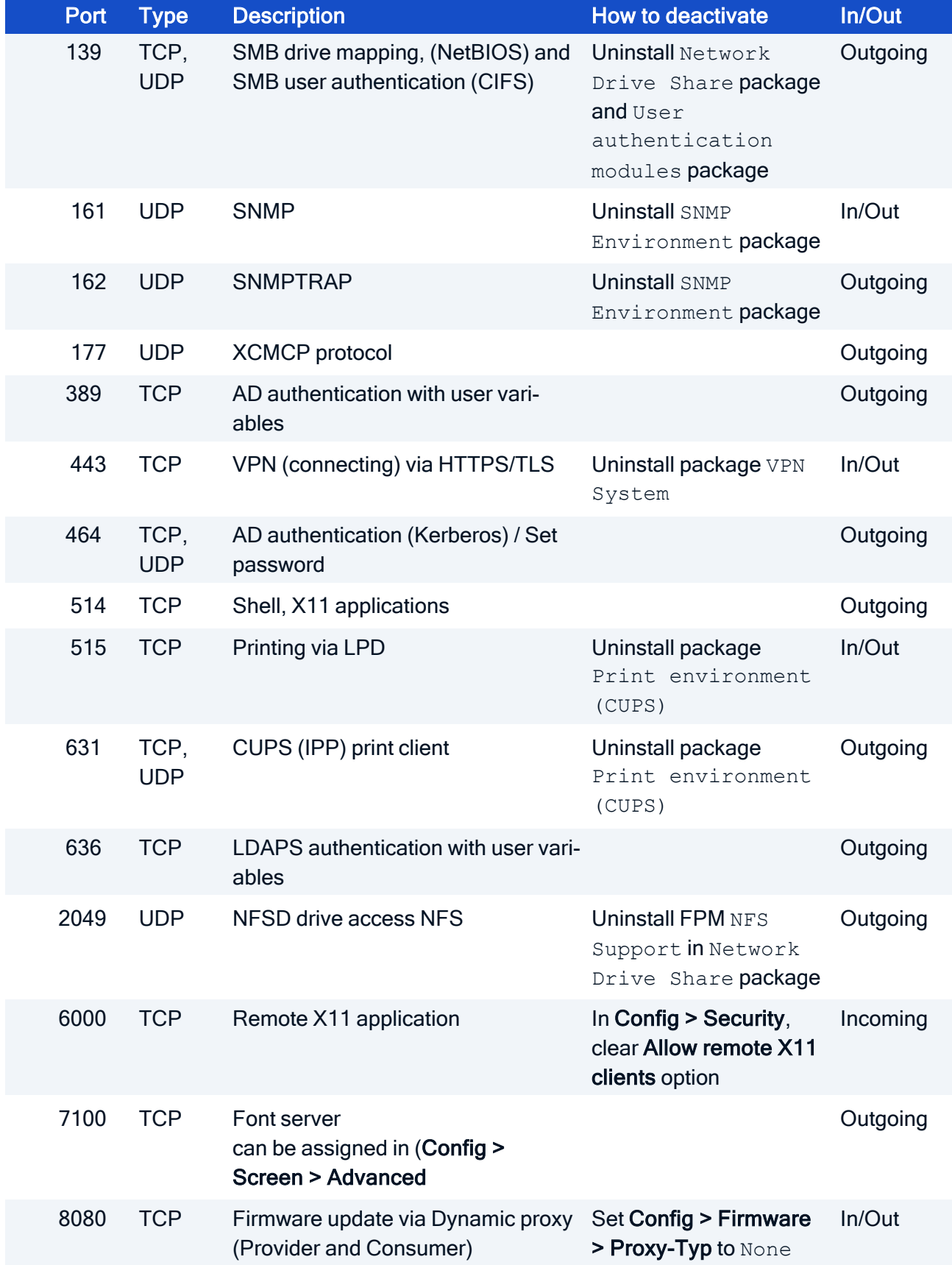

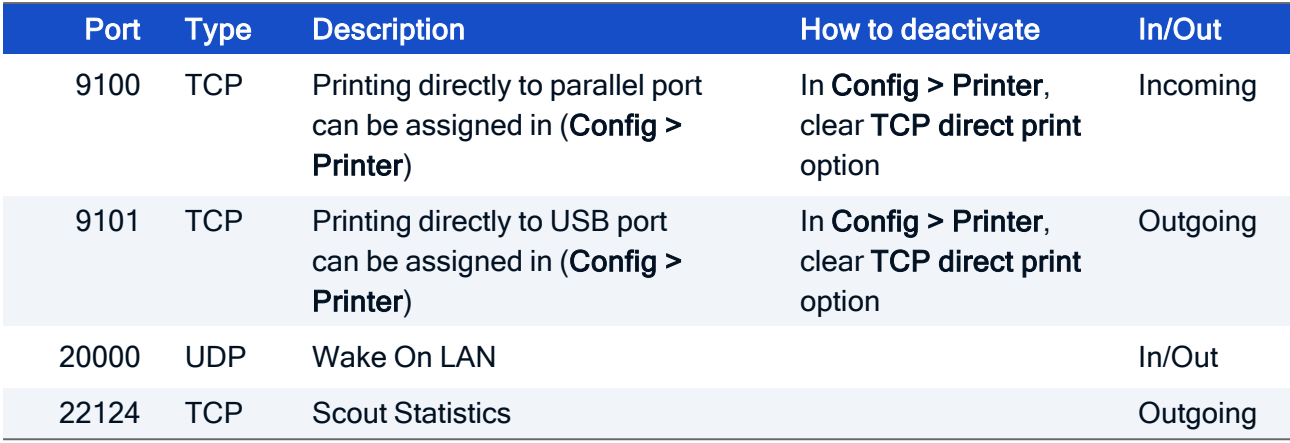

### Scout Server

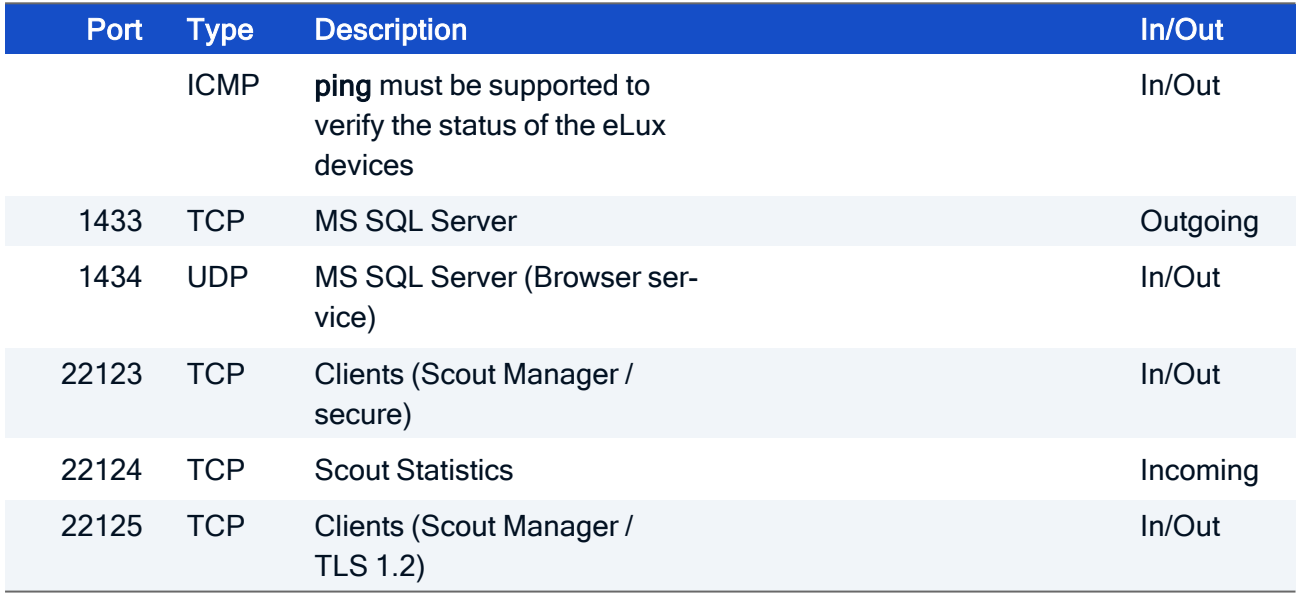

### Scout Console

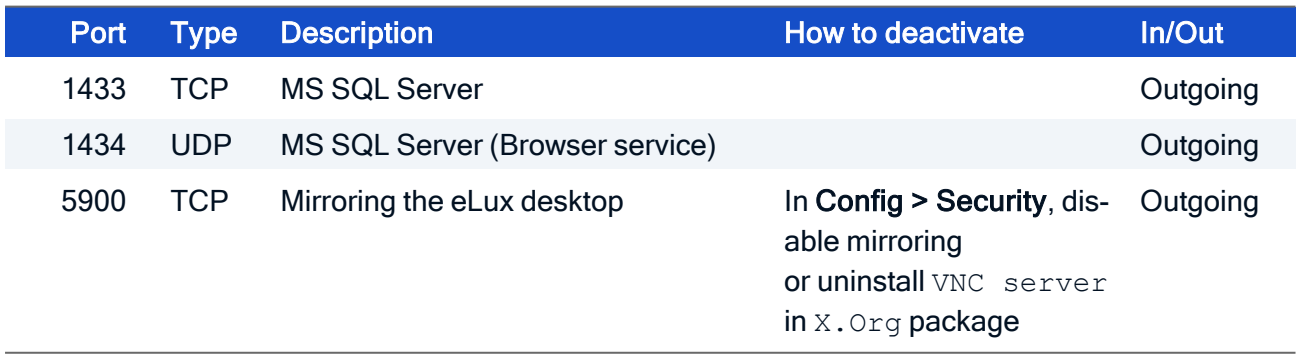

### Scout Cloud Gateway

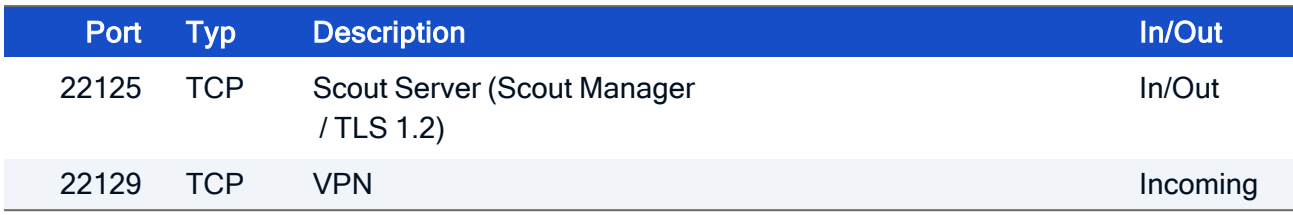

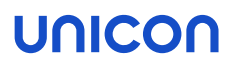

#### <span id="page-76-0"></span>13.4. SNMP

SNMP (Simple Network Management Protocol) is a network protocol for monitoring and controlling network devices.

For eLux RP 6, version SNMPv3 is used.

#### **Note**

The command line program snmpget is not included in the software package. To query SNMP status information, please use third party software.

#### 13.4.1. Configuring SNMP

- 1. From our [myelux.com](https://myelux.unicon.com/) portal, under **eLux Software Packages**, for your eLux version, under Add-On, download the package SNMP Environment and deploy it to the devices.
- 2. If there is no  $\sqrt{\text{setup/s}}$ nmp $\sqrt{\text{s}}$ nmpd.conf on the devices, transfer the configuration file snmpd.conf to the devices to /setup/snmp/snmpd.conf by using the Scout feature [Con](../../../../../../Content/admin_guides/scout/advanced_options/advanced_files.htm)[figuring](../../../../../../Content/admin_guides/scout/advanced_options/advanced_files.htm) SNMP.

Or:

Modify the terminal.ini file by using the [Configuring](../../../../../../Content/admin_guides/scout/advanced_options/advanced_file_entries/advanced_ini_define.htm) SNMP feature of Scout. Example:

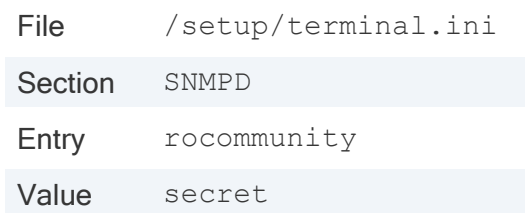

3. Optionally, to define further "SNMPD and SNMP [Configuration](#page-78-0) Directives" on page 79, use the [Configuring](../../../../../../Content/admin_guides/scout/advanced_options/advanced_file_entries/advanced_ini_define.htm) SNMP feature and modify the terminal.ini file under SNMPD. Examples:

```
syscontact=contact@sampletec.com
syslocation=testcenter
doDebugging=1
```
For further information on SNMPD Configuration Directives, see [http://www.net-snmp.org.](http://www.net-snmp.org/)

The section *SNMPD* of the *terminal.ini* file is evaluated by the client and the file */setup/snmp/snmpd.local.conf* is created. An existing */setup/snmp/snmpd.conf* will be overwritten.

If the configuration file does not exist, the file /setup/snmp/snmpd.local.conf is created with default values.

### Notes on configuring SNMP v3

■ When you define users (createUser), set a password with at least 8 characters.

For the authentication method, define authPriv or authNoPriv.

#### **Note**

For SNMP v2, you can use noAuthNoPriv as the authentication method.

### <span id="page-78-0"></span>13.4.2. SNMPD and SNMP Configuration Directives

The following table refers to the eLux software package snmp. For further information on using SNMP with eLux, see ["SNMP"](#page-76-0) on page 77.

For further information on SNMP commands, see [http://www.net-snmp.org.](http://www.net-snmp.org/docs/man/snmpd.conf.html)

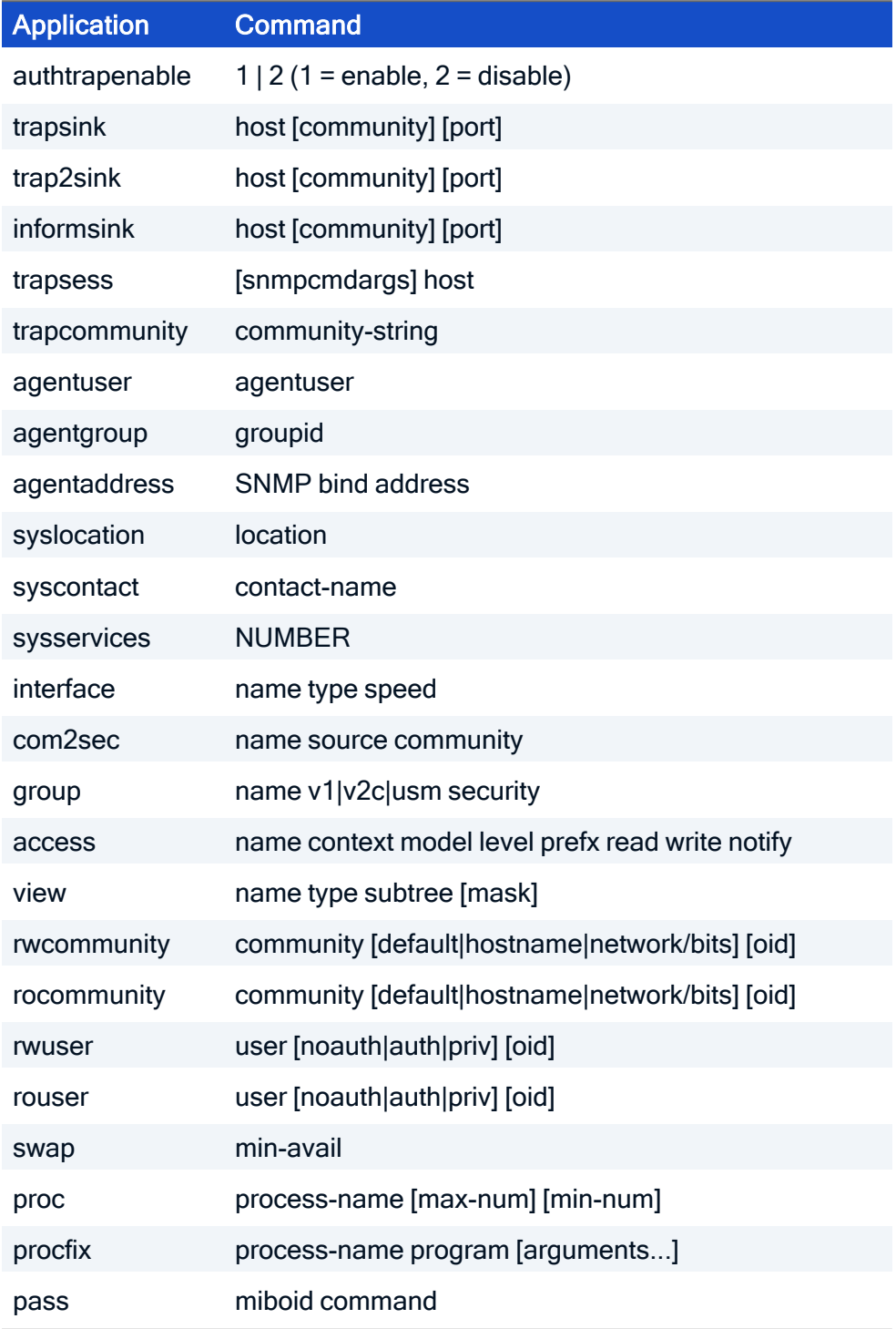

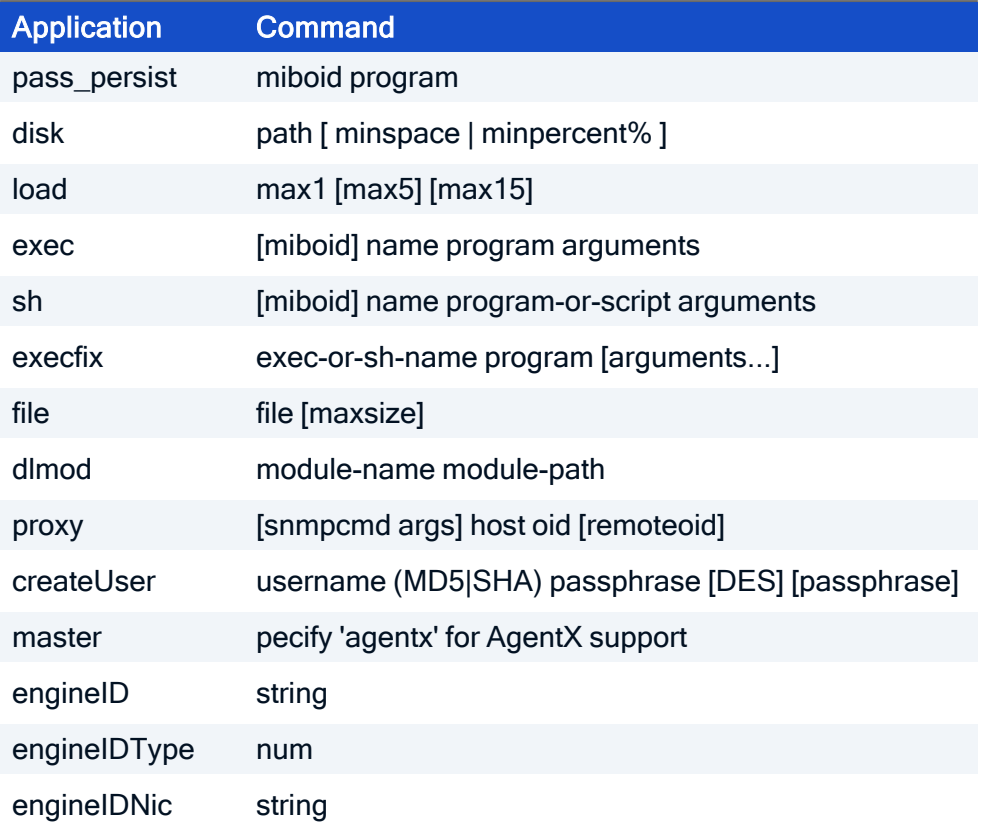

### SNMP Configuration Directives

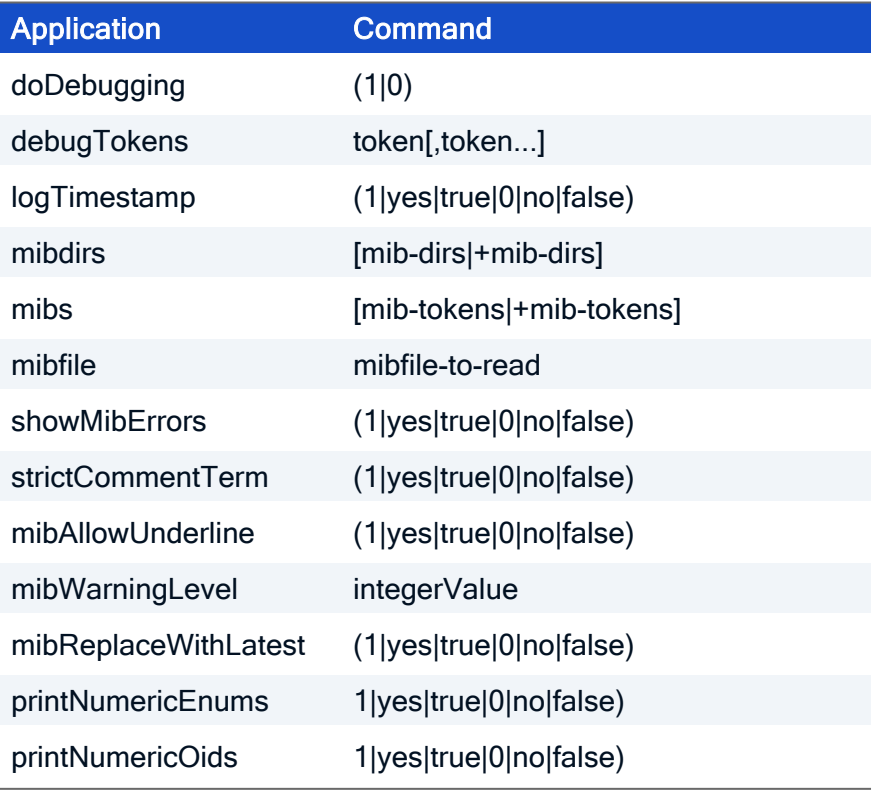

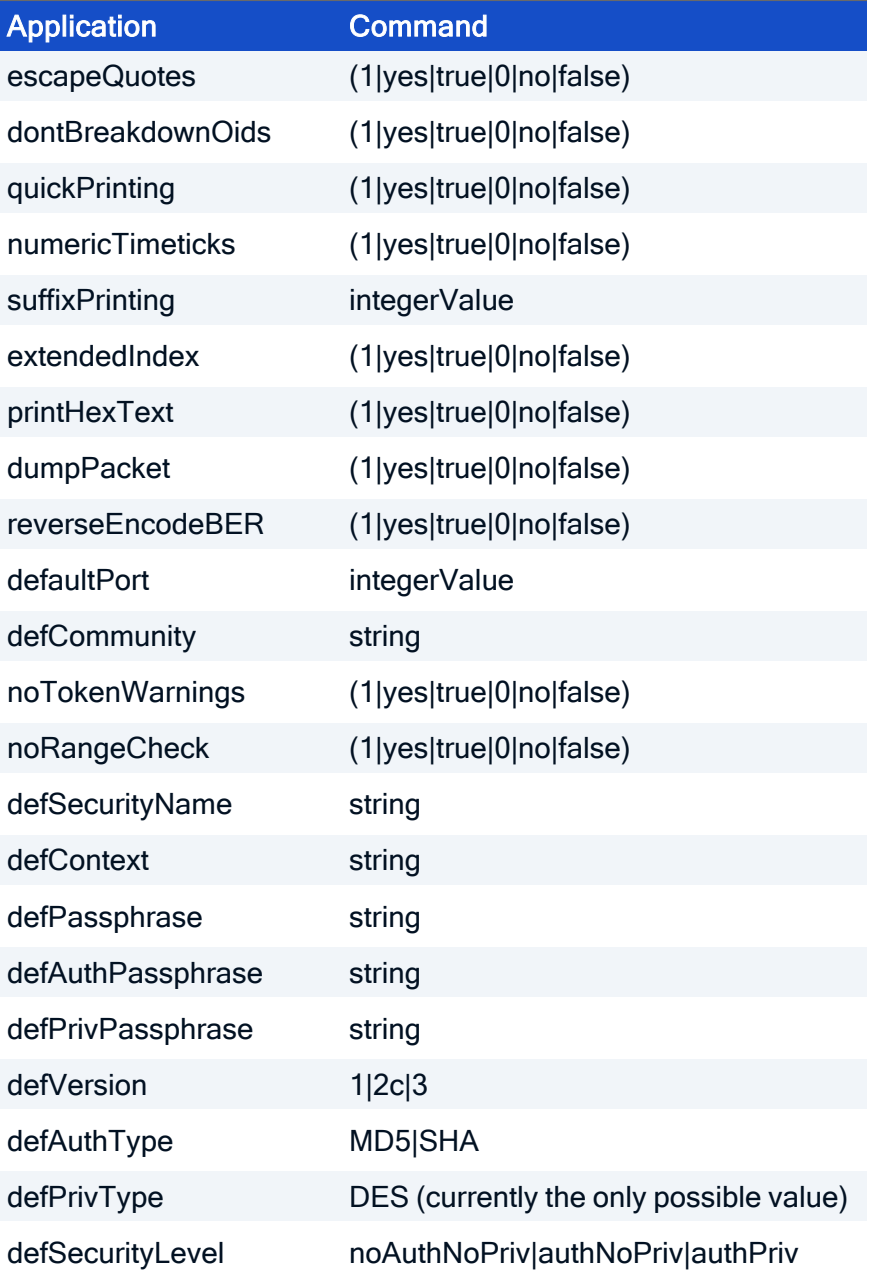